# Cloud Monitor

User Guide

MORE THAN JUST CLOUD | C- Alibaba Cloud

# User Guide

# Product Introduction

Cloud Monitor is a monitoring service provided by Alibaba Cloud aiming at offering service availability, resource monitoring, and alarm management to Alibaba Cloud users. You do not need to build or develop the monitoring system by yourselve. The basic needs for monitoring can be achieved through simple setup.

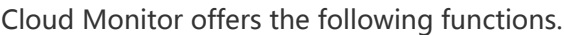

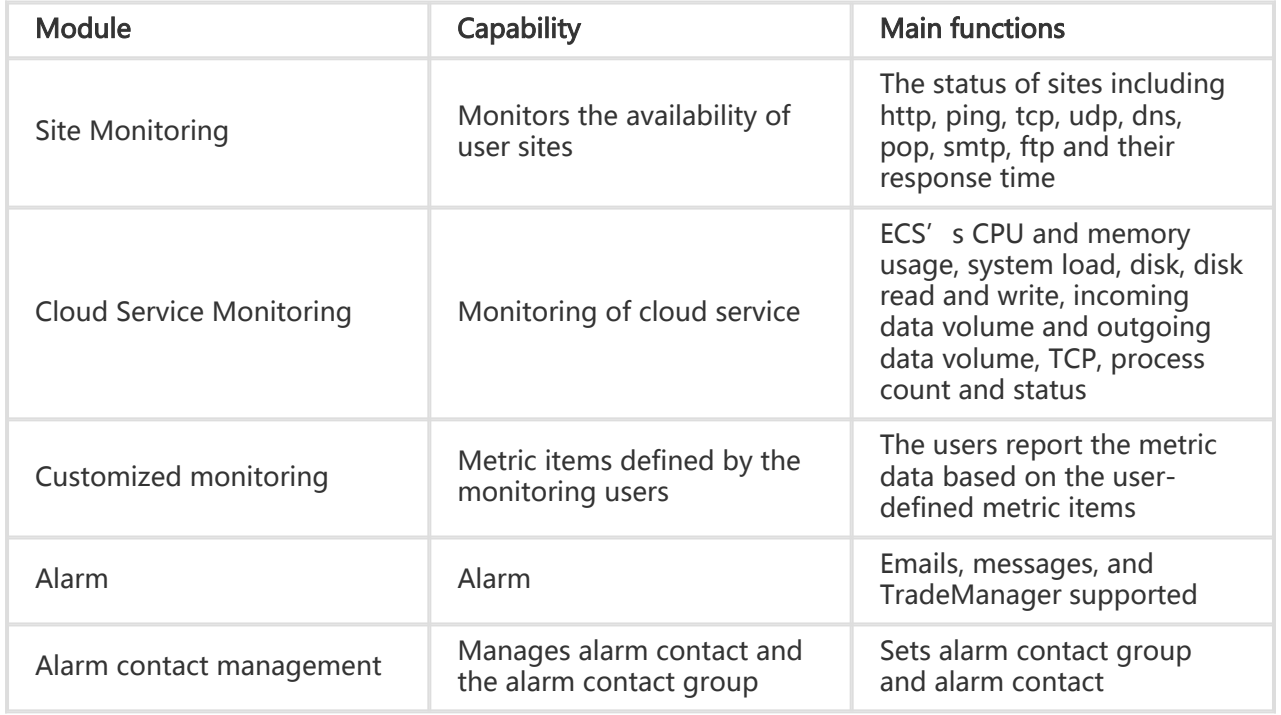

# Product Brief

# **Overview**

# Definition

Cloud Monitor is a service that monitors Alibaba Cloud resources and Internet applications. Cloud Monitor can be used to collect metrics for Alibaba Cloud resources, detect Internet service availability, and set alarms for the metrics.

# Customer benefits

Cloud Monitor can monitor ECS, RDS, Server Load Balancer and other types of Alibaba Cloud service resources. It can also monitor Internet application availability via common network protocols such as HTTP and ICMP. Cloud Monitor gives you a comprehensive understanding of the usage, performance and running status of Alibaba Cloud resources. The alarm service enables you to make quick responses to ensure that your applications run smoothly.

# Product terminology

The following terms are the key concepts of Cloud Monitor.

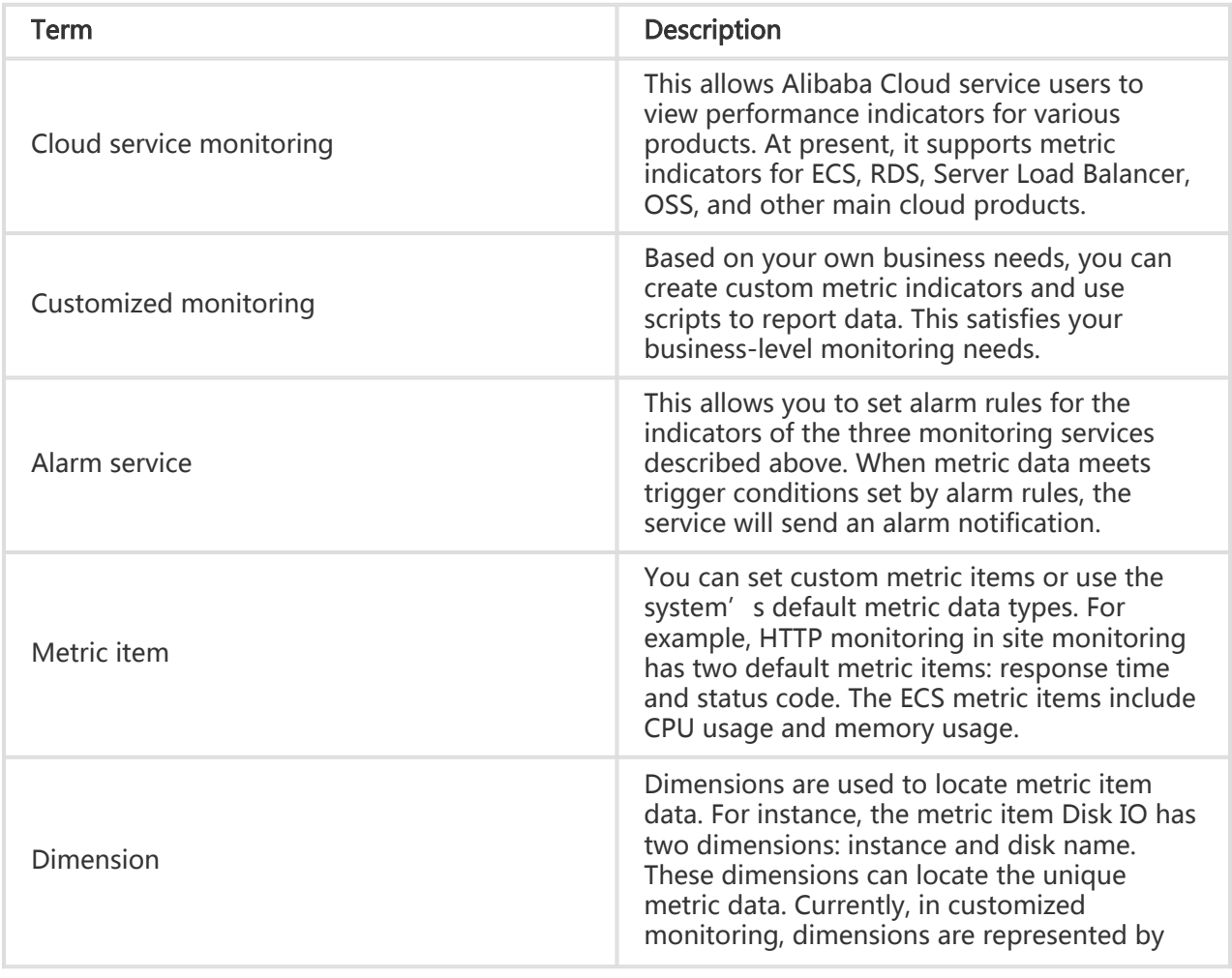

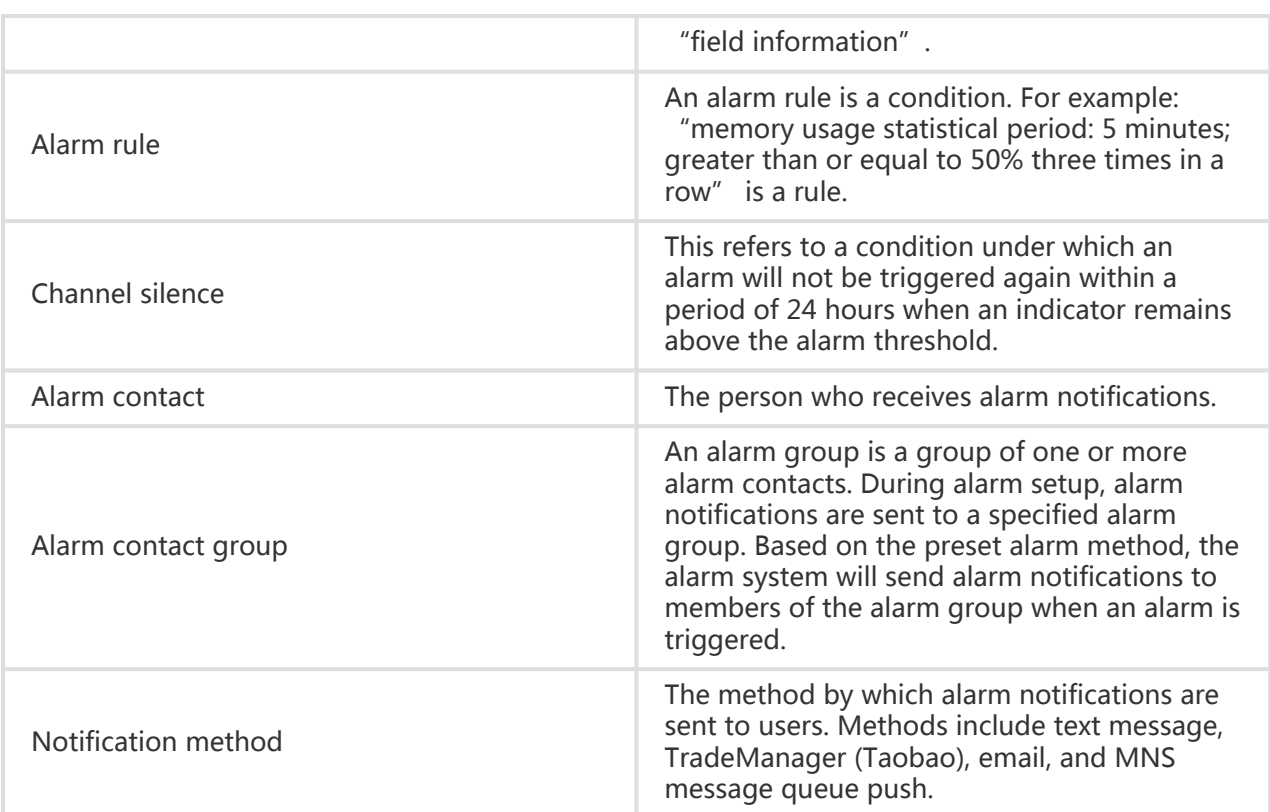

# Application scenarios

Cloud Monitor provides an extensive array of application scenarios, which are explained using examples of different services below.

# Cloud service monitoring

After you have bought and used an Alibaba Cloud service supported by Cloud Monitor, you can easily check the running status of your product as well as various metrics on the corresponding Cloud Service monitoring chart page. You can also set alarm rules for the metric items.

### System monitoring

By monitoring ECS instance CPU usage, memory usage, outgoing public network traffic rate (bandwidth), and other basic indicators, you can use the instance properly and avoid service malfunction due to resource overuse.

## Rapid exception handling

Cloud Monitor will send an alarm message when metric data reaches an alarm threshold based on

the alarm rules you set. This enables you to receive timely exception notifications and check the cause of the exception.

## Rapid resizing

You can set alarm rules for various metric items such as bandwidth, connection count, and disk usage. This makes it easy for you to understand the current status of cloud services and resize as necessary once an alarm is triggered by an increase in service volume.

# Site monitoring

At present, the site monitoring service supports monitoring eight protocols including HTTP, ICMP, TCP, UDP, DNS, POP3, SMTP, and FTP. This allows you to detect the availability, response time, and packet loss rate of your site. Therefore, you will get a complete picture of the availability of your site and rapidly handle any exceptions.

# Customized monitoring

Customized monitoring is designed as a supplement to Cloud Service Monitoring. If Cloud Monitor does not provide your desired metric items, you can create a new metric item and report the acquired metric data to Cloud Monitor. Cloud Monitor will then display monitoring charts and raise alarms for the new metric item.

# Product strengths

As a product of Alibaba Group's years of research efforts in the area of server monitoring, Cloud Monitor integrates the powerful data analysis capabilities of the Alibaba Cloud computing platform. Cloud Monitor provides Alibaba Cloud users with cloud service, site and customized monitoring capabilities to safeguard their products and businesses.

# Seamless integration

Cloud Monitor does not have to be individually bought or activated. After registering an Alibaba Cloud account, you are automatically given access to the Cloud Monitor service. After buying and using Alibaba Cloud products, you can easily connect them with Cloud Monitor to view their operation status and set alarm rules.

## Data visualization

Through Dashboard, Cloud Monitor provides a rich array of diagram presentation formats. It supports

full screen presentation and automatic data refresh. This can satisfy the metric data visualization needs in various scenarios.

# Metric data processing

Cloud Monitor allows you to process metric data through Dashboard based on a combination of temporal and spatial dimensions.

# Flexible alarms

Cloud Monitor also provides you with metric item alarm services. After setting reasonable alarm rules and notification methods for metric items, you will immediately receive an alarm notification when an exception occurs. This allows you to promptly discover and handle service exceptions, thereby increasing the availability of your products.

# Overview page

# Overview page

The Overview page provides an overview of cloud service resources in terms of usage and alarms. It keeps you informed about the resource usage and alarms related to each cloud service in real time.

# Cloud service overview

The cloud service overview provides a resource usage overview and alarm overview for ECS, ApsaraDB for RDS, OSS, CDN, ApsaraDB for MongoDB, ApsaraDB for Memcache, Container Service, and Log Service.

The cloud service overview keeps you informed about the resource quantity, resource usage, and alarm status under your accounts.

Clicking the cloud service resource quantity brings you to the Cloud Service Monitoring instance list page for the corresponding product. Click an alarm rule status to enter the relevant alarm rule page.

Note: To collect the ECS instance CPU, memory, and disk usage data, you must install the Cloud Monitor plugin. For the plugin installation instructions, refer to ECS Monitoring Introduction.

### Resource statistical methods

#### 95th percentile

Percentile is a term used in statistics. To find a percentile, data values are arranged in ascending order, and the corresponding cumulative percentile is calculated. Thus, the data value corresponding to a certain percentile is called the percentile.

The 95th percentile is the value of the 95th percentile. Assuming that the 95th percentile for the CPU usage for all ECS instances is 34%. For all ECS instances, 95% of the instance CPU usage values are less than 34%.

The 95th percentile statistics for various resources show the resource consumption level for the majority of cloud services.

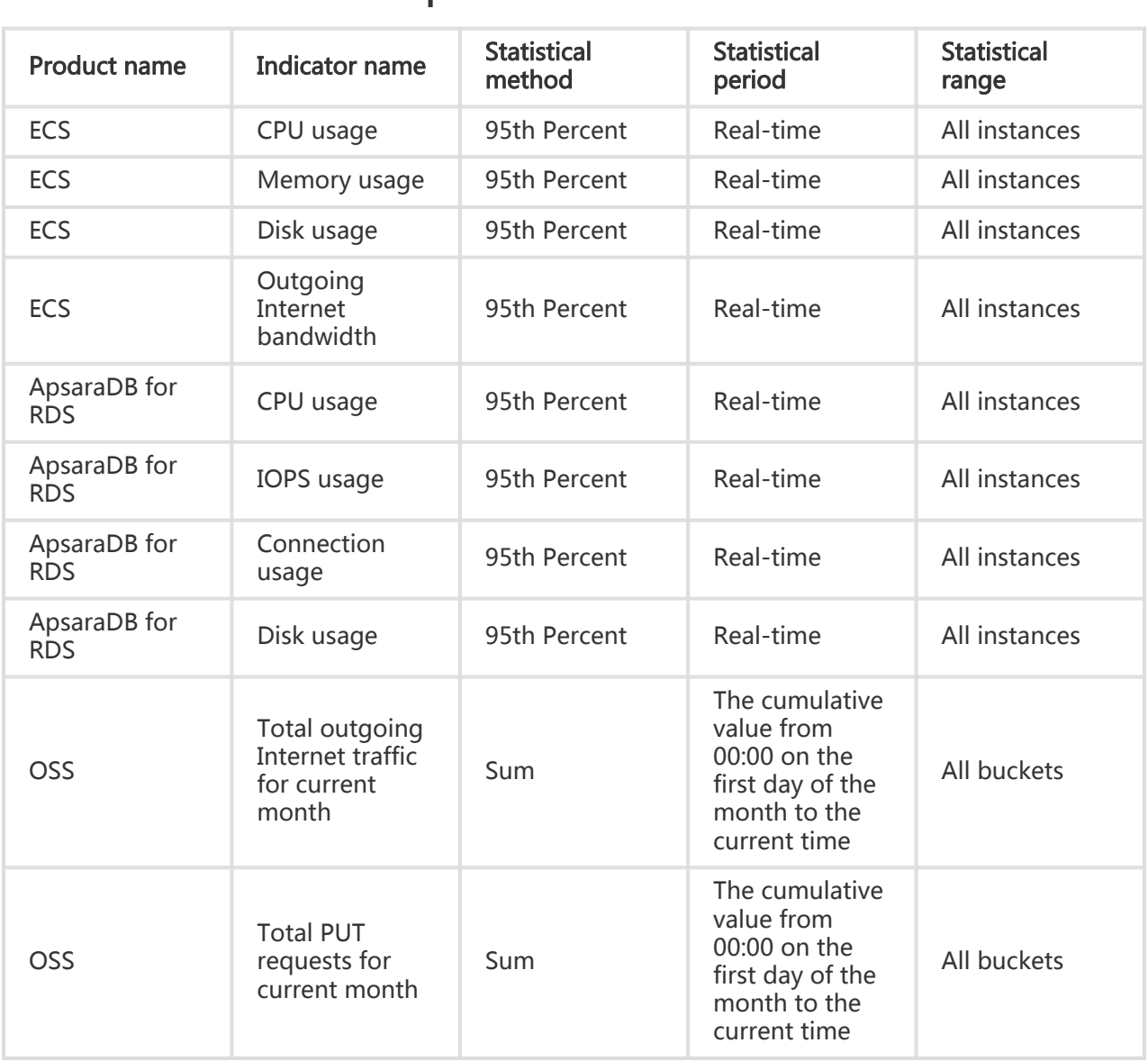

### Resource indicator descriptions

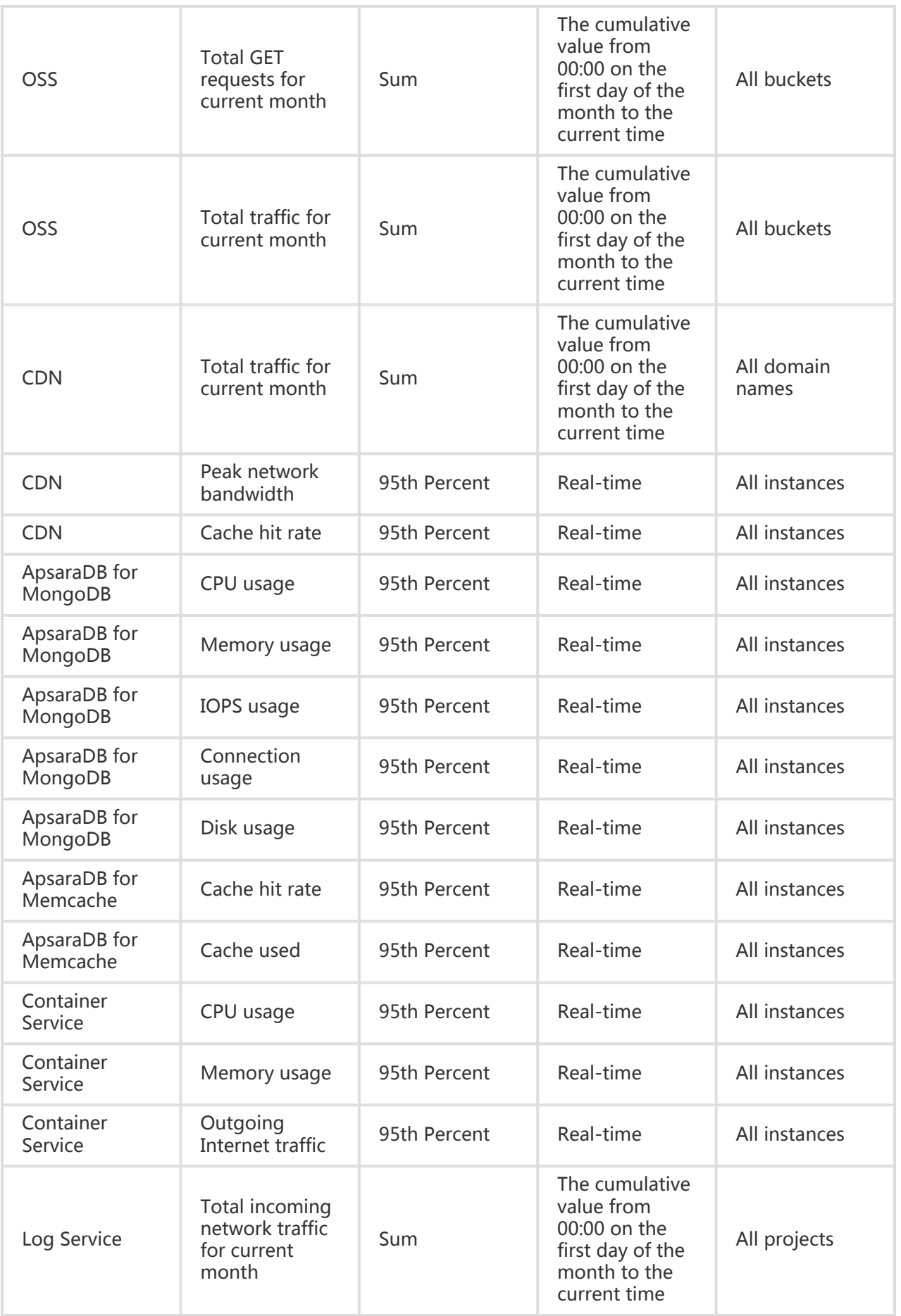

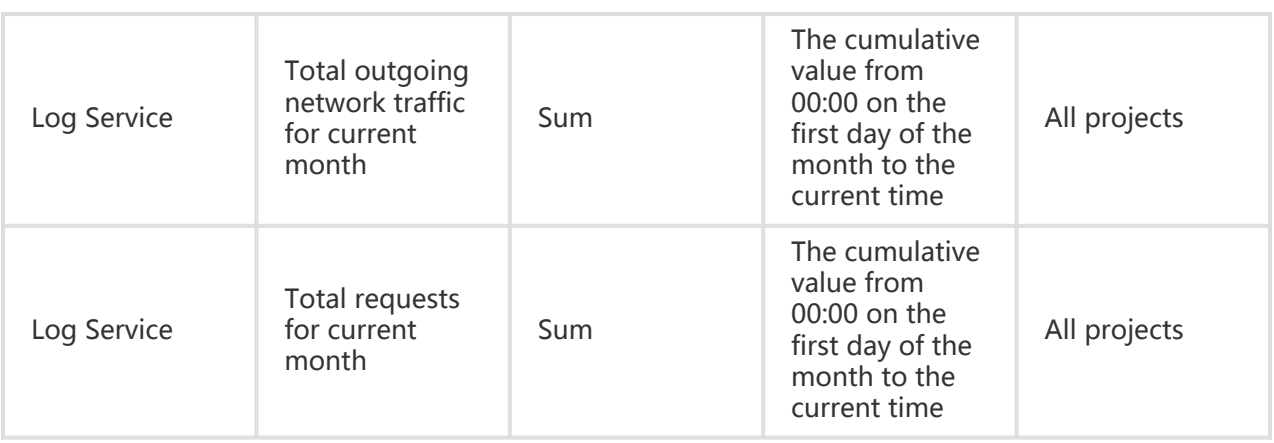

# Site monitoring

Statistics are collected on the number of all sites created under your account and the current alarm status for all sites.

Click the number of monitored sites to go to the Site Monitoring page. Click the corresponding number of alarm rules to go to the Alarm Rules page.

# Customized monitoring

Statistics are collected on the number of all custom metric items created under your account and the current alarm status for all metric items.

Click the number of metric items to go to the Customized monitoring page. Click the corresponding number of alarm rules to go to the Alarm Rules page.

# Dashboard

# Dashboard overview

With the launch of the dashboard function in Cloud Monitor, Alibaba Cloud provides you a one-stop metric visualization solution. It not only allows you to view detailed metrics for troubleshooting, but also gives you the big picture for a glimpse into all services.

## Application scenario

The dashboard function supports customized multi-dimensional query and display of cloud product

metric data. The following are some types of typical application scenarios.

### Display the metric data trend of multiple instances

For example, if one of your applications is deployed on multiple ECS instances, you can add metric data of these ECS instances to the same metric chart to view the change trend of the metric data of multiple machines. For example, the CPU usage of multiple ECS instances can be displayed in the time sequence in one chart.

### Display the data comparison of multiple metric items

For example, a metric chart can display multiple metrics of an ECS instance, including CPU usage, memory usage, and disk usage.

### Display the ordering of machine resource consumption

For example, if you have 20 machines, you can view the CPU usage of them in descending order in a table. This allows you to quickly know about resource consumption, use resources more rationally, and avoid unnecessary cost.

### Display the real-time metric data distribution of multiple instances

For example, the CPU usage distribution of an ECS instance group can be displayed in a heat map, so that you can compare the CPU usage of each machine. You can click a color block to view the metric data trend of the corresponding machine in a specified period of time.

## Display the aggregated data of a specified metric item of multiple instances

For example, you can view the average aggregation value of the CPU usage of multiple ECS instances in one chart, so as to know about the overall CPU usage and check whether the resource usage of each instance is balanced.

## Full screen display

The dashboard supports full screen display and automatic refresh of data. You can add various product metrics to a dashboard to display them on the dashboard in full screen mode.

# Manage monitoring dashboards

You can create, modify, delete dashboards, and view charts on them.

## View monitoring dashboards

### Application scenario

The dashboard function of Cloud Monitor supports custom display of metric data. You can view metric data in a monitoring dashboard across products and instances, and display instances of different products in a centralized manner.

#### Note:

Cloud Monitor initializes ECS monitoring dashboards for you and displays ECS metric data.

Data of one hour, three hours, and six hours can be automatically refreshed. Data of more than six hours cannot be automatically refreshed.

### Monitoring dashboard parameter description

Select the time range: You can click the timeframe selection button at the top of the monitoring dashboard page to quickly select the timeframe for displaying metric data on the dashboard. The selected time range applies to all charts of the monitoring dashboard.

Automatic refresh: When you click the Automatic refresh button, the automatic refresh function is enabled, then you can select the time range of "one hour", "three hours", or "six hours" to refresh data every minute.

The unit of metric items is displayed in a bracket in the chart name.

Metric values of all charts for the same time frame are displayed as your move your mouse cursor.

### Operation procedure

Log on to Cloud Monitor console.

Click the Dashboard option in the left menu to access the Dashboard page.

By default, the ECS global monitoring dashboard initialized by Cloud Monitor is displayed.

Click the monitoring dashboard name and select another monitoring dashboard from the

drop-down list.

Click Full screen in the top-right corner of the page to view the monitoring dashboard in full screen.

## Create a monitoring dashboard

### Application scenario

If your business is complicated, and the default ECS monitoring dashboards cannot satisfy your monitoring visualization requirements, you can create a new monitoring dashboard and customize the charts to be displayed.

### Operation procedure

Log on to Cloud Monitor console.

Click the Dashboard option in the left menu to access the Dashboard page.

In the top-right corner of the page, click Add View Group.

Enter the name of the monitoring dashboard, and click Create to complete the creation.

The page is automatically redirected to the new monitoring dashboard page where you can add various metric charts as you like.

## Switch monitoring dashboards

### Application scenario

If you create multiple monitoring dashboards, you can view the monitoring charts of different dashboards by switching monitoring dashboards.

### Operation procedure

Log on to Cloud Monitor console.

Click the Dashboard option in the left menu to access the Dashboard page.

Click the name of a monitoring dashboard in the top-left corner of the page.

All monitoring dashboards created by you are displayed in a drop-down list. You can switch to another dashboard by selecting the name of that dashboard.

## Delete a monitoring dashboard

### Application scenario

You can delete a monitoring dashboard if you do not need it as your business changes.

#### Note:

When you delete a monitoring dashboard, all metric charts added to the dashboard will all be deleted.

#### Operation procedure

Log on to Cloud Monitor console.

Click the Dashboard option in the left menu to access the Dashboard page.

In the top-right corner of the page, click the Delete View Group button to delete the dashboard.

## Modify a monitoring dashboard

### Application scenario

You can modify a monitoring dashboard if you need to change the name of it as the content of the monitoring dashboard changes.

### Operation procedure

Log on to Cloud Monitor console.

Click the Dashboard option in the left menu to access the Dashboard page.

Hover your mouse over the name of monitoring dashboard, and the Change name option is

displayed on the right side. Click **Change name** to make it editable so that you can modify the name of the monitoring dashboard.

# Add cloud product metrics

# Application scenario

Cloud Monitor initializes the ECS monitoring dashboard of the user dimension. You can use the Add cloud product metrics function to view ECS data of other dimensions or other cloud product metric data.

#### Note:

By default, Cloud Monitor initializes the ECS monitoring dashboard for you. Seven metric charts are displayed, showing the CPU usage, inbound network speed, outbound network speed, system disk BPS, system disk IOPS, inbound network traffic, and outbound network traffic respectively.

Limit of line chart view: A line chart can display 10 lines at most.

Limit of area chart view: An area chart can display 10 areas at most.

Table data limit: The ordered results can be displayed for a maximum of 1,000 data entries.

Limit on heat map view: One heat map can display a maximum of 1,000 color blocks.

## Parameter description

Product selection: Choose to view metric data of a specified cloud product.

Metric item: Name of a metric that you need to view, such as outbound network traffic and CPU usage.

Statistical method: Common statistical methods for metric items including maximum value, minimum value, and average value. That is, how metric data is aggregated within the statistical period.

Filter: It is similar to the SOL Where statements and is used to filter metric data source that meets the criteria.

Group By: It is similar to SQL Group By and is used to group metric data that have been filtered by defined dimensions.

> User dimension: Group and aggregate metric data on the user account level. For example, if you want to view the average value of the overall memory usage of ECS instances A, B, and C, select Memory usage and Average value from metric items, select metric items A, B, and C as filter criteria, and set Group By to User dimension. User dimension is used to view the overall resource usage of multiple instances.

Instance dimension: Group and aggregate metric data on the instance level. For example, if you want to view the average value of the memory usage of an ECS instance, select Memory usage and Average value from metric items, select this instance as filter criteria, and set Group By to Instance dimension. Instance dimension is used to view the resource usage of a single instance. If you need to view the monitoring status of multiple instances simultaneously, select multiple instances as filter criteria, and set Group By to Instance dimension.

Chart views: A view can be displayed in line chart, area chart, heat map, pie chart and table.

Line chart: This chart displays metric data by time sequence. Multiple metric items can be added.

Area chart: It displays metric data by time sequence. Multiple metric items can be added.

Heat map: It displays the real-time data of metric items. It is used to display distribution and comparison of real-time metric data of a specific metric item of multiple instances. For example, a heat map can display the distribution of the CPU usage of multiple instances. Only one metric item can be added.

Pie chart: This chart displays the real-time metric data, and is usually used for data comparison. Multiple metric items can be added.

Table: It displays metric item value in descending order. For example, a table can display the CPU usage of all machines in an ECS group in descending order. Only one metric item can be added.

# Operation procedure

Log on to the Cloud Monitor console.

Click the Dashboard option in the left menu to access the Dashboard page.

Click the Add cloud product metrics button in the top-right corner of a monitoring dashboard to access the Add page.

Select the cloud product to view and the region of the instance.

- a. Select the product instance.
- b. Select the region of the instance.

Define the chart name and chart type.

a. Define the chart name. The default chart name generated is "product name + region".

b. Select the chart type.

Select the type of metric data to view and the mode of viewing metric data.

a. Select the metric item to view.

b. Select the way metric data is aggregated, for example, by maximum value, minimum value or average value.

- c. Select filter criteria.
- d. Select the dimension for Group By.

Click the Add button and repeat Step 6 if you need to add more metric items.

Click Publish to generate a chart in Monitor Dashboard.

Drag the right border, bottom border or bottom right corner of a chart to resize its height and width (if needed).

# Add business metric monitoring

# Application scenario

By upgrading from custom monitoring to business metric monitoring, you can use the Add Business Metric Monitoring function on the data submitted through APIs or SDKs to Cloud Monitor for data processing and display in Dashboard.

With Business Metric Monitoring, metric data can be aggregated by time or space dimension. The time dimension can support the granularity of data aggregation down to a minimum of 1 minute. The space dimension controls the aggregation views with the Group By parameter.

#### Note:

When a chart is added, the data submitted in the last 60 minutes will be read. Therefore, if your data is submitted every other 60 minutes and more, no data will be shown during a preview.

Limit on line chart view: 1 line chart can display up to 15 lines.

Limit on area chart view: 1 area chart may display up to 15 areas.

Table data limit: The ordered results can be displayed for a maximum of 1,000 data entries.

Limit on heat map view: 1 heat map can display a maximum of 1,000 color blocks.

By default, metric data is aggregated at a 1-minute granularity. If your data is submitted once within less than 1 minute, when performing a query, you will only be able to get data submitted at a minimum granularity of 1 minute.

## Parameter description

Chart title: the title of metric chart, displaying the name of metric item by default.

Metric name (required): you can customize name according to the meaning of a metric. It is a parameter for follow-up data query via APIs.

Metric item (required): the name of metric item for which data is submitted via APIs/SDKs.

Unit: the unit that is chosen according to the meaning of your metric.

Filter (optional): equivalent to the Where statement in SQL. If the filtering criteria is left blank, it means to process all the data.

Group By: equivalent to the Group By statement in SQL. The function can aggregate and group metric data by the space or other specified dimension. If no dimension is chosen for Group By, all the metric data will be aggregated using the aggregation methods.

Aggregation: aggregate the metric data within the aggregation period using the specific method. There are three aggregation methods available, including maximum, minimum and average values.

Chart views: a view can be displayed in line chart, area chart, heat map, pie chart and table.

Line chart: this chart displays metric data by time sequence.

Area chart: this chart displays metric data by time sequence.

Heat map: this map displays the real-time metric data, and is usually used to display distribution and comparison of metric data that is grouped by dimension and aggregated.

Pie chart: this chart displays the real-time metric data, and is usually used for data comparison.

Table: this table displays the real-time metric data.

## Operation procedure

Log on to Cloud Monitor console.

Click the Dashboard option in the left menu to access the Dashboard page.

Click the Add business metrics monitoring button in the upper right corner of Monitor Dashboard.

Define the Chart name, Metric name and Chart type.

Choose the metric data you want to view and then define the processing method.

a. Select metric item and unit.

b. If you only want to view part of the data, select a filtering field.

c. If you want to aggregate the data grouped by dimension, choose the corresponding field in Group By.

d. Choose an aggregation method.

Click Publish to generate a chart in Monitor Dashboard.

Drag the right border, bottom border or bottom right corner of a chart to resize its height and width (if needed).

# Best practices

This chapter describes how to use ECS instance groups to manage multiple ECS instances and use ECS instance groups in a dashboard to quickly create metric charts for each instance group.

## How to use ECS instance groups

Log on to Cloud Monitor console.

Go to the ECS monitoring page.

Click Create an instance group at the top of the instance list.

Enter the group information and add instances to the group.

## How to use ECS instance groups in a dashboard

Using ECS instance groups in a dashboard allows you to quickly add monitoring information so as to view the monitoring details of each instance in the group.

Log on to Cloud Monitor Dashboard.

#### Click Add cloud product monitoring.

Select ECS group from Filter and select Instance dimensions from Group By to add instances to a specified group and display the monitoring information of each instance in the group.

Click Release to add monitoring charts.

# **Glossary**

These terminologies are the key concepts of Alibaba Cloud Monitor.

#### Metric item

You can set up or use the metric data type defaulted by the system. For example, **Http** monitoring, which belongs to site monitoring, has two items by default, namely, http.responseTime and http.status. The metric items of ECS include CPU usage, Memory usage, etc.

#### Metric point

One instance of metric item. For example, the http monitoring in connection with site, www.aliyun.com, actually includes two metric points which are http.response and http.status . There are 11 metric items concerning ECS Compute Clouds. Therefore, one Compute Cloud has 11 metric points by default.

#### Dimension

Locate the dimension of the metric data's position. In the example of the metric item disk IO, the unique monitoring position can be located via two dimensions, namely, instance and disk name. Currently in customized monitoring, dimension is represented by Field information.

#### Rule

Rule is a condition. For example, "the usage of CPU>=50%" is one rule. It is also a rule that 7 out of 10 ECS servers are available. ("The percentage of the available servers>=70%.")

#### Event

In this version, **Event** is not shown and presented to the users. One event happens when the rules and conditions are fulfilled at one metric point. For example, when the usage of CPU reaches 60%, which fulfills the condition of the rule that "the usage of CPU>=50%", one event occurs.

When many events meet the condition of one rule, a new event occurs. For example, there are two probe points of the site monitoring. But only one probe point detects the unavailability of target site. It does not meet the rule of "unavailability=2", which will not lead to an "unavailable double-detection" event. Therefore, no alarm will be triggered. Only when two probe points detect the unavailability of one site, which will result in an "unavailable double-detection" event, the alarm will be triggered.

#### Event Level

In this version, Event Level is not shown and presented to the users. The classification can be done based on the degree of severity, that is, the methods of alarm from different categories are different.

There are two ways of classification by means of known and unknown approaches. With known approaches, the result can be achieved automatically. If using the unknown approach, there will be a need for manual handling.

#### Alarm

The event will trigger one **notifying gesture** informing the alarm contact and service in a specific form.

#### Alarm contact

The receiver of the alarm, including cellphone, TradeManager (Taobao) and emails.

#### Alarm group

One group of alarm contact may contain one or more than one **alarm contact**. During the alarm setup, the alarm notifications can be sent through alarm contact group. The alarm information corresponding to each metric point will be sent to the alarm group members when the threshold is exceeded according to the preset alarm methods.

#### The methods of alarm

Methods for notifying the users of exceptions, including text messages, TradeManager, emails, etc.

# Cloud service monitoring

# **Overview**

Cloud Service Monitoring is a service that Alibaba Cloud provides for users to monitor the indicators of various cloud products. After buying an instance of a related product, you have access to the relevant monitoring services.

At present, the following products are supported in Cloud Monitor. Click a product name to view the details.

- ECS
- RDS
- Server Load Balancer
- OSS
- EIP
- ApsaraDB for Memcache
- ApsaraDB for MongoDB
- ApsaraDB for Redis
- CDN
- Message Service
- Log Service
- Container Service

# ECS Monitoring

## **Overview**

Cloud Monitor monitors CPU usage, memory usage, disk usage, and other performance indicators for ECS, as well as the status of specified processes. In addition, it allows you to set alarm rules for ECS metric items.

# Monitoring service

ECS metric indictors are divided into basic metric indicators and OS-level metric indicators. Basic

metric indicators are derived from the metric data directly collected by Alibaba Cloud. After buying an instance, you can log on to the console and view metric indicators without any additional operations. OS-level metric indicators require you to install plugins in the VM to collect relevant metric data.

## Plugin installation guide

On the Cloud Monitor console, you can automatically install plugins. Or you can log on to the machine and install plugins manually.

#### Console plugin installation

Go to the ECS Monitoring Page.

Click the Click to Install button in the ECS instance list. Or after selecting instances, click the Install ECS Monitoring button at the bottom of the list.

#### Manual plugin installation

To learn how to manually install, uninstall, and view the status of plugins, refer to the Agent Operations Guide.

### Metric item descriptions

#### ECS basic metric indicators

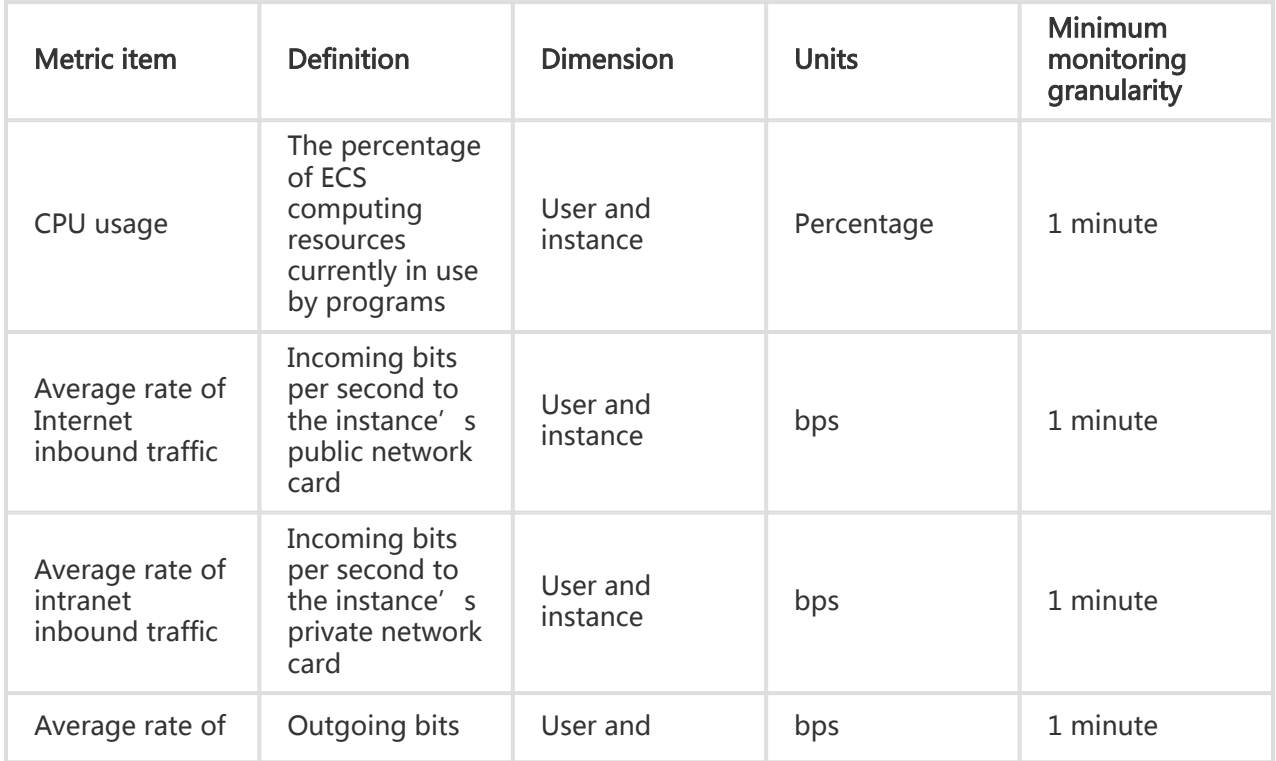

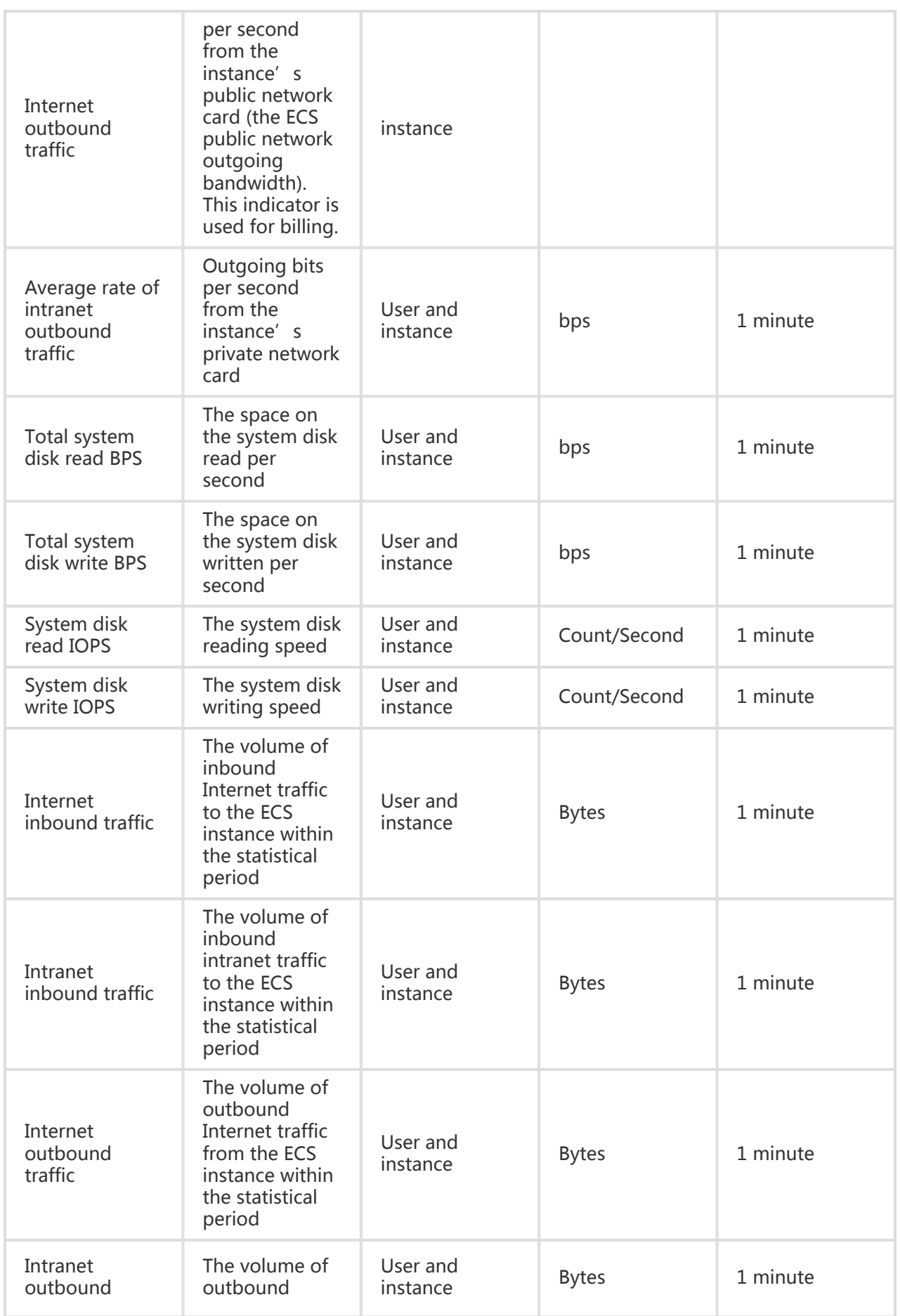

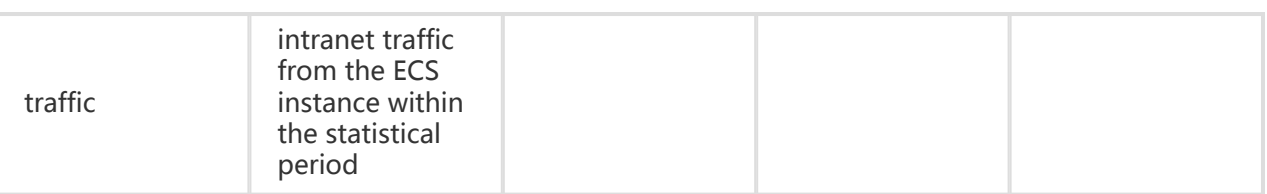

After installing plugins, you can view the following metric indicators.

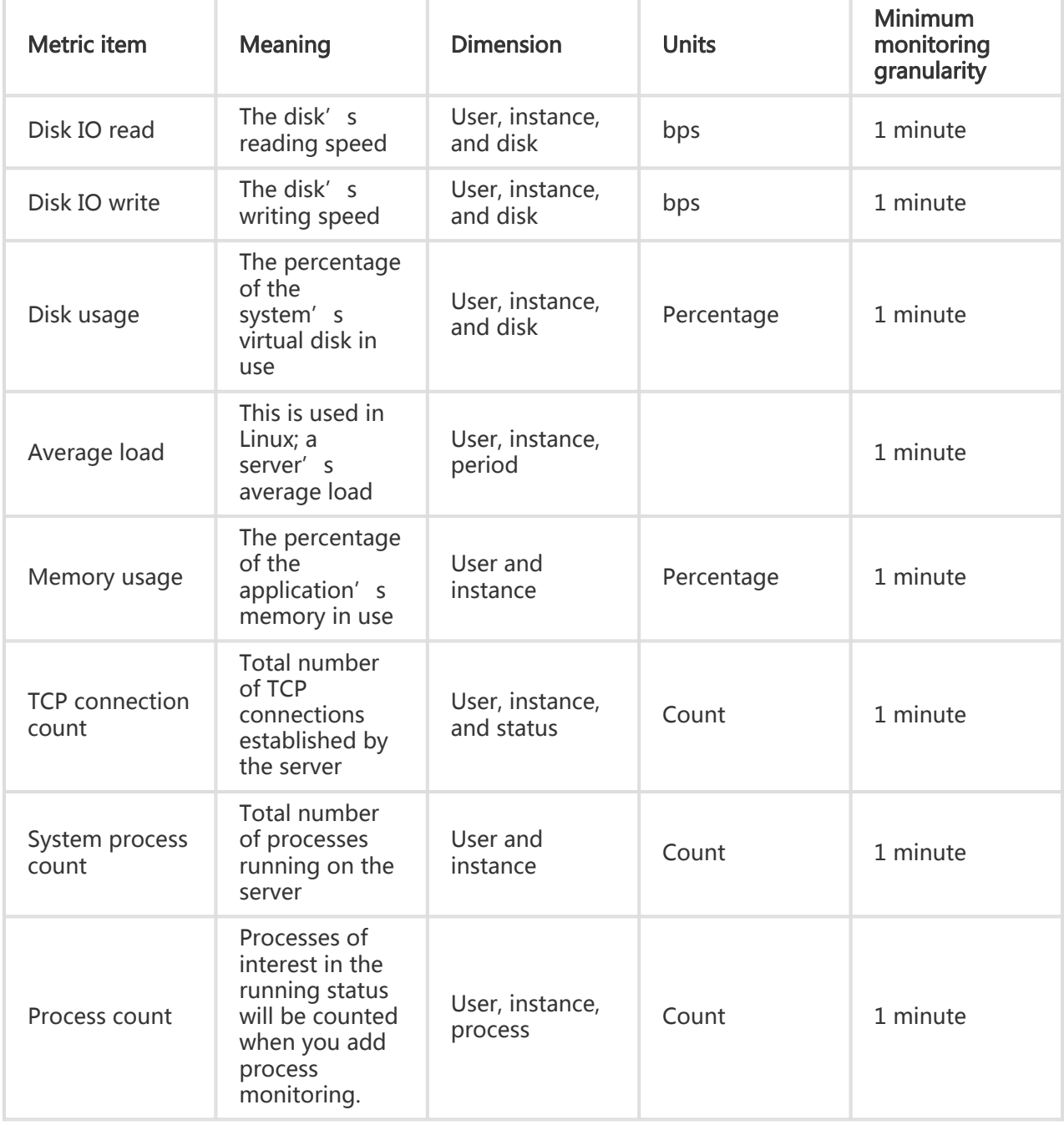

### ECS group management

The ECS group function allows you to manage ECS instances by groups. If there are multiple ECS

instances, you can divide different ECS instances into different groups. ECS instances on a single machine can be divided into different groups. You can group ECS instances as needed. For instance, they can be grouped according to different applications.

#### **Considerations**

Instance group names must be unique.

Instance group names cannot be modified.

#### Create an instance group

Log on to Cloud Monitor console.

Go to the ECS page under Cloud Service Monitoring.

Click New group of instances at the top of the instance list.

Enter Group name, select the instances, and click OK.

#### Query an instance group

Log on to Cloud Monitor console.

Go to the ECS page under Cloud Service Monitoring.

From the instance group name drop-down list, select the instance group to view.

#### Delete an instance group

Log on to Cloud Monitor console.

Go to the ECS page under Cloud Service Monitoring.

From the instance group name drop-down list, select the instance group you want to delete.

Click the Delete this group button next to the instance group name, and click Confirm to

delete to delete the instance group.

#### Modify an instance group

Log on to Cloud Monitor console.

Go to the ECS page under Cloud Service Monitoring.

From the instance group name drop-down list, select the instance group you want to modify.

Click the Edit instances within a group button next to the instance group name to add or delete instances to or from the instance group.

### Process monitoring

Process monitoring can monitor the status of specified processes.

#### **Considerations**

When adding a process, you do not need to enter its absolute path. Just enter a keyword related to the process to count processes that contain this keyword.

#### Add a process listener

Log on to Cloud Monitor console.

Go to the ECS page under Cloud Service Monitoring.

Click the instance name to go to the Instance monitoring details page.

On the Process Count metric chart, click Add Process Monitor. In the pop-up box, enter the name of the process you want to monitor.

#### Delete a process listener

Log on to Cloud Monitor console.

Go to the ECS page under Cloud Service Monitoring.

Click the instance name to go to the Instance monitoring details page.

On the Process Count metric chart, click Add Process Monitor. The pop-up box will show a list of previously added processes. Select the corresponding process name from the list and then click Delete.

#### View metric data

Log on to Cloud Monitor console.

Go to the ECS instance list under Cloud Service Monitoring.

Click an instance name in the product instance list or click Monitoring Chart in the Actions column to access the Instance monitoring details page.

Click the Chart Size button to switch to large chart display (optional).

## Alarm service

### Parameter description

Metric items: The monitoring indicators provided by ECS.

Statistical cycle: The alarm system checks whether your monitoring data has exceeded the alarm threshold value based on the statistical cycle. For example, if the statistical cycle of the alarm rule for memory usage is set to one minute, the system checks whether the memory usage has exceeded the threshold value every other minute.

Statistical method: This sets the method used to determine if the data exceeds the threshold. You can set Average, maximum, minimum, and sum in Statistical method.

Average: the average value of metric data within a statistical cycle. The statistical result is the average of all metric data collected within 15 minutes. An average value of over 80% is deemed to exceed the threshold.

Maximum: the maximum value of metric data within a statistical cycle. When the maximum value of the metric data collected within the statistical cycle is over 80%, the value exceeds the threshold.

Minimum: the minimum value of metric data within a statistical cycle. When the minimum value of the metric data collected within the statistical cycle is larger than 80%, the value exceeds the threshold.

Sum: the sum of metric data within a statistical cycle. When the sum of the metric data collected within the statistical cycle is over 80%, it exceeds the threshold. The above statistical methods are needed for traffic-based indicators.

Trigger Alarm After Threshold Value Is Exceeded Several Times: This refers to an alarm which is triggered when the value of the metric item continuously exceeds the threshold value in several consecutive statistical cycles.

For example, you may set the alarm to go off when the CPU usage rate exceeds 80% within a 5-minute statistical cycle after the threshold value is exceeded for three times. If the CPU usage rate is found to exceed 80% for the first time, no warning notification is sent. No alarm is reported if the CPU usage rate exceeds 80% only twice in a row. An alarm is reported only if the CPU usage rate exceeds 80% for a third time. That is, from the first time when the actual data exceeds the threshold to the time when the alarm rule is triggered, the minimum time consumed is the **Statistical cycle**\*(the quantity of consecutive detection times-1) =  $5*(3-)$  $1) = 10$  minutes.

#### Set an alarm rule

Log on to Cloud Monitor console.

Go to the ECS instance list under Cloud Service Monitoring.

Click Alarm Rules in instance list Operations to access the instance's Alarm rules page.

Click Create Alarm Rule at the bottom of the Alarm rules page to create an alarm rule based on the entered parameters.

# RDS monitoring

## **Overview**

Cloud Monitor displays the RDS operation status based on four metric items: Disk usage, IOPS usage,

Connection usage, and CPU usage. After you buy RDS products, Cloud Monitor will automatically start monitoring the above four items without any additional operations.

#### Note:

RDS only provides monitoring and alarm services for primary and read-only instances.

By default, Cloud Monitor will create alarm rules for each primary instance and read-only instance. These rules set up the thresholds of CPU usage, Connection usage, IOPS usage, and Disk usage all to 80%. When metric data exceeds any of the above thresholds, a text message and email will be sent to the contact person for the Alibaba Cloud account.

## Monitoring service

### Metric item descriptions

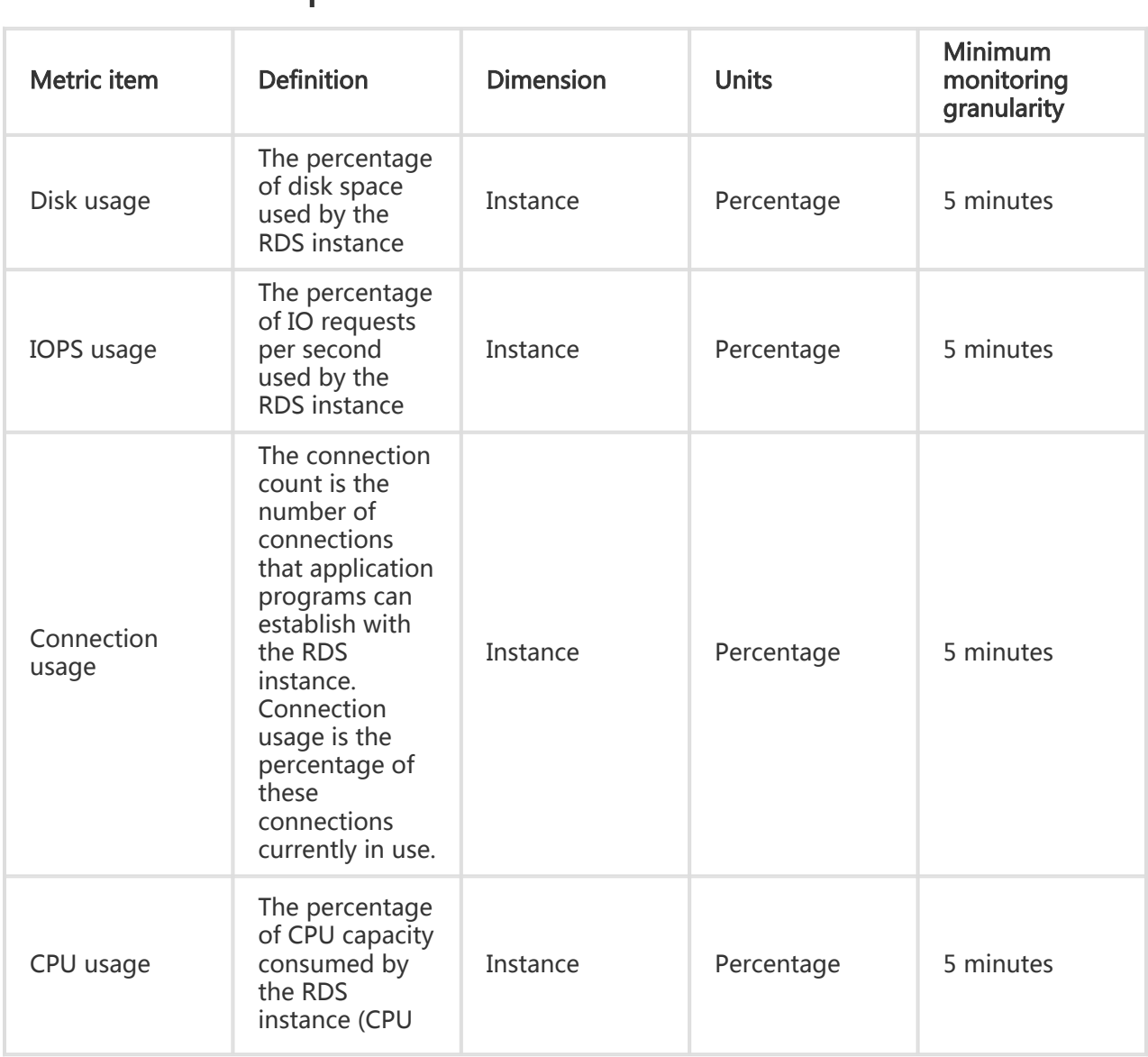

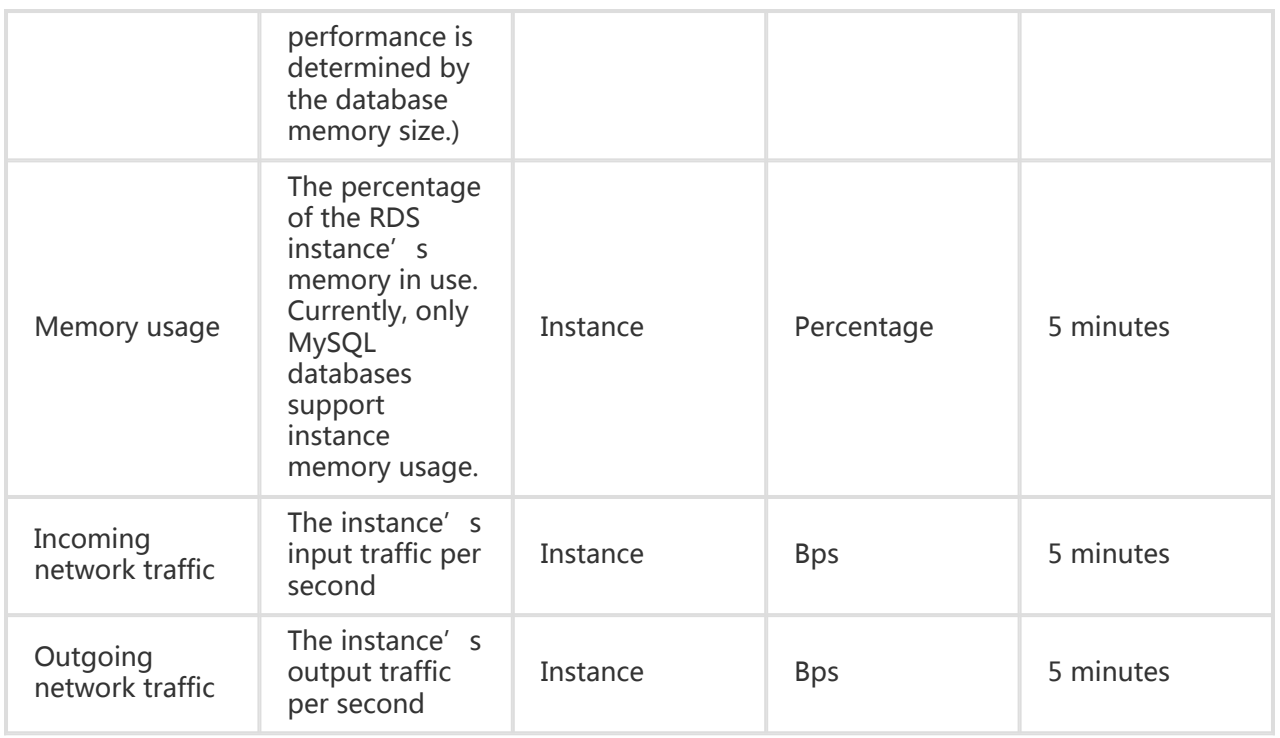

Note: The incoming and outgoing network traffic indicators only support MySQL and SQLServer databases.

### View metric data

Log on to Cloud Monitor console.

Go to the RDS instance list under Cloud Service Monitoring.

Click an instance name in the product instance list or click Metric Chart in the Operation column to access the instance monitoring details page.

Click the Chart Size button to switch to large chart display (optional).

## Alarm service

### Parameter description

Metric items: The monitoring indicators provided by RDS.

Statistical cycle: The alarm system checks whether your monitoring data has exceeded the

alarm threshold value based on the statistical cycle. For example, if the statistical cycle of the alarm rule for memory usage is set to one minute, the system checks whether the memory usage has exceeded the threshold value every other minute.

Statistical method: This sets the method used to determine if the data exceed the threshold You can set Average, Maximum, Minimum, and Sum in Statistical method.

Average: The average value of metric data within a statistical cycle. The statistical result is the average of all metric data collected within 15 minutes. An average value of over 80% is deemed to exceed the threshold.

Maximum: The maximum value of metric data within a statistical cycle. When the maximum value of the metric data collected within the statistical cycle is over 80%, the value exceeds the threshold.

Minimum: The minimum value of metric data within a statistical cycle. When the minimum value of the metric data collected within the statistical cycle is larger than 80%, the value exceeds the threshold.

Sum: The sum of metric data within the statistical cycle. When the sum of the metric data collected within the statistical cycle is over 80%, it exceeds the threshold. The above statistical methods are needed for traffic-based indicators.

Trigger Alarm After Threshold Value Is Exceeded Several Times: This refers to an alarm which is triggered when the value of the metric item continuously exceeds the threshold value in several consecutive statistical cycles.

For example, you may set the alarm to go off when the CPU usage rate exceeds 80% within a 5-minute statistical cycle after the threshold value is exceeded for three times. If the CPU usage rate is found to exceed 80% for the first time, no warning notification is sent. No alarm is reported if the CPU usage rate exceeds 80% only twice in a row. An alarm is reported only if the CPU usage rate exceeds 80% for a third time. That is, from the first time when the actual data exceeds the threshold to the time when the alarm rule is triggered, the minimum time consumed is Statistical cycle<sup>\*</sup>(the quantity of consecutive detection times-1) =  $5*(3-1)$  = 10 minutes.

#### Set an alarm rule

- 1. Log on to Cloud Monitor console.
- 2. Go to the **RDS** instance list under **Cloud Service Monitoring**.
- 3. Click Alarm Rules in instance list Operations to access the instance's Alarm rules page.

4. Click Create Alarm Rule at the bottom of the Alarm rules page to create an alarm rule based on the entered parameters.

# Server Load Balancer monitoring

Cloud Monitor displays the status of Server Load Balancer based on seven metric items, including inbound traffic and outbound traffic. This helps you to monitor the operational status of instances and allows you to configure alarm rules for these metric items. After you create a Server Load Balancer instance, Cloud Monitor will automatically collect data on the metric items listed above.

# Monitoring service

### Metric item descriptions

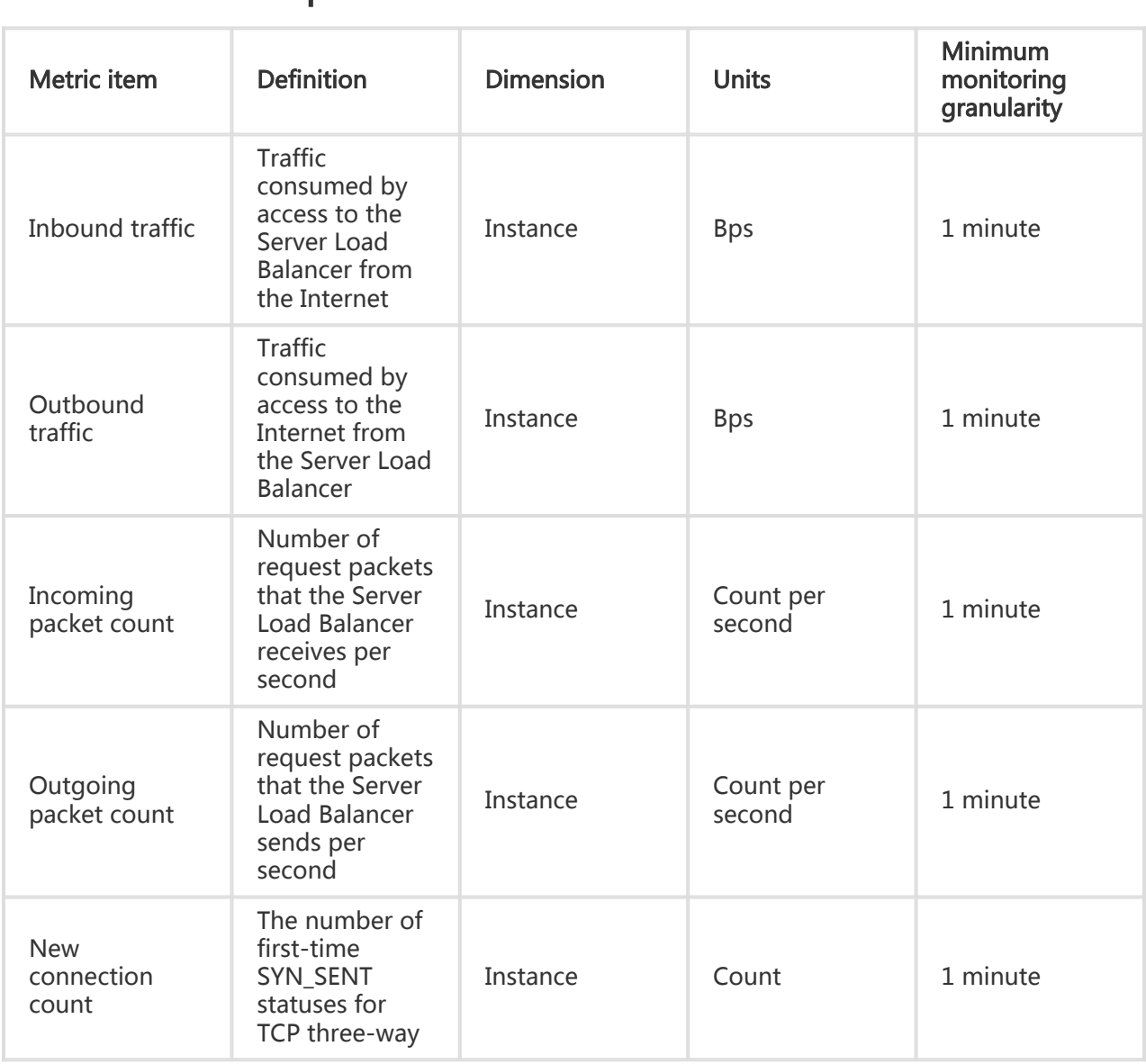

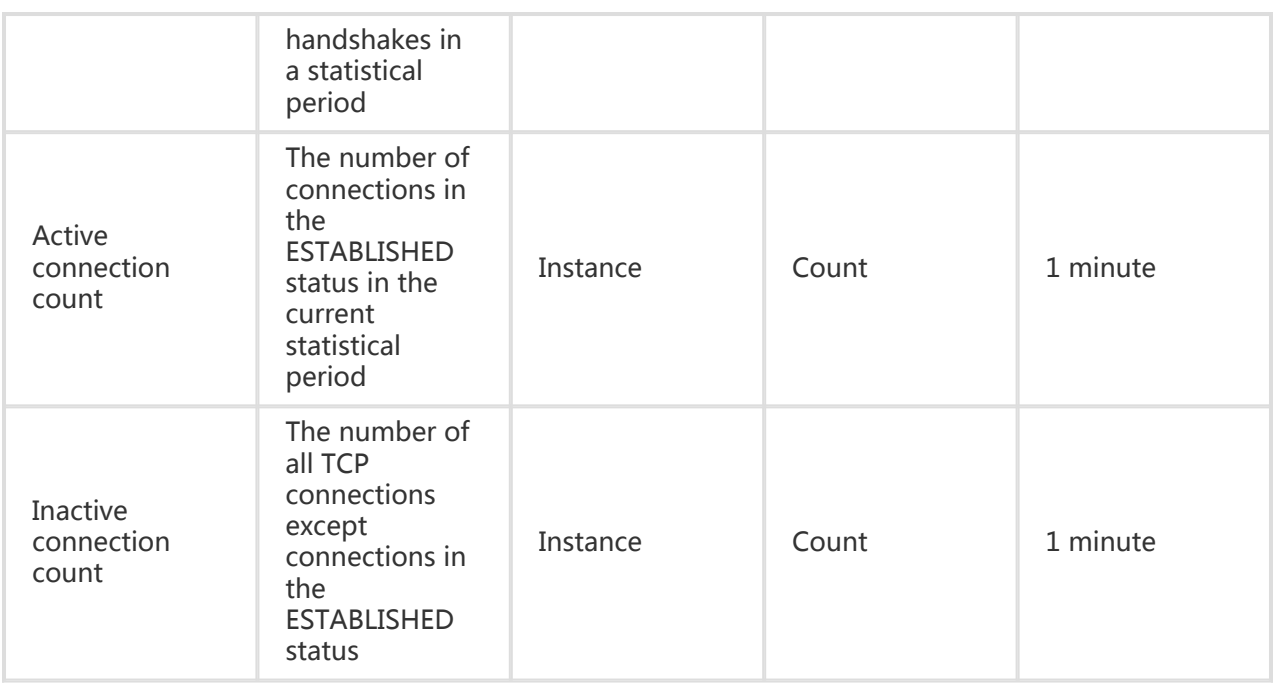

Note: New connection count, active connection count, and inactive connection count all indicate the TCP connection requests from clients to the Server Load Balancer.

### View metric data

- 1. Log on to Cloud Monitor console.
- 2. Go to the Server Load Balancer instance list under Cloud Service Monitoring.
- 3. Click an instance name in the product instance list or click **Metric Chart** in the **Operation** column to access the Instance monitoring details page.
- 4. Click the **Chart Size** button to switch to large chart display (optional).

## Alarm service

### Parameter description

Metric items: the monitoring indicators provided by Server Load Balancer.

Statistical cycle: The alarm system checks whether your monitoring data has exceeded the alarm threshold value based on the statistical cycle. For example, if the statistical cycle of the alarm rule for memory usage is set to one minute, the system checks whether the memory usage has exceeded the threshold value every other minute.

Statistical method: This sets the method used to determine if the data exceeds the threshold. You can set Average, Maximum, Minimum, and Sum in Statistical method.

Average: the average value of metric data within a statistical cycle. The statistical result is the average of all metric data collected within 15 minutes. An average value of over 80% is deemed to exceed the threshold.

Maximum: the maximum value of metric data within a statistical cycle. When the maximum value of the metric data collected within the statistical cycle is over 80%, the value exceeds the threshold.

Minimum: the minimum value of metric data within a statistical cycle. When the minimum value of the metric data collected within the statistical cycle is larger than 80%, the value exceeds the threshold.

Sum: the sum of metric data within the statistical cycle. When the sum of the metric data collected within the statistical cycle is over 80%, it exceeds the threshold. The above statistical methods are needed for traffic-based indicators.

Trigger Alarm After Threshold Value Is Exceeded Several Times: This refers to an alarm which is triggered when the value of the metric item continuously exceeds the threshold value in several consecutive statistical cycles.

For example, you may set the alarm to go off when the CPU usage rate exceeds 80% within a 5-minute statistical cycle after the threshold value is exceeded for three times. If the CPU usage rate is found to exceed 80% for the first time, no warning notification is sent. No alarm is reported if the CPU usage rate exceeds 80% only twice in a row. An alarm is reported only if the CPU usage rate exceeds 80% for a third time. That is, from the first time when the actual data exceeds the threshold to the time when the alarm rule is triggered, the minimum time consumed is **Statistical cycle\***(the quantity of consecutive detection times-1) =  $5*(3-1)$  = 10 minutes.

### Set an alarm rule

Log on to Cloud Monitor console.

Go to the Server Load Balancer instance list under Cloud Service Monitoring.

Click Alarm Rules in instance list Operations to access the instance's Alarm rules page.

Click Create Alarm Rule at the bottom of the Alarm rules page to create an alarm rule based on the entered parameters.

# OSS monitoring

The OSS monitoring service provides you with metric data which describes basic system operation status, performance, and metering. It also provides a custom alarm service to help you track requests, analyze usage, collect statistics on business trends, and promptly discover and diagnose system problems.

# Monitoring service

## Metric item descriptions

OSS metric indicators are classified into groups including basic service indicators, performance indicators, and metering indicators. For details, refer to OSS Metric Indicator Reference Manual.

#### Note:

In order to maintain consistency with billing policies, the collection and presentation of metering indicators have the following special features:

- Metering indicator data are output by the hour. This means that resource metering information for each hour is combined into a single value that represents the overall metering condition for the hour.
- Metering indicator data have an output delay of nearly 30 minutes.
- The data time of metering indicator data refers to the start time of the relevant statistical period.
- The cutoff time of metering data acquisition is the end time of the last metering data statistical period of the current month. If no metering data are produced in the current month, the metering data acquisition cutoff is 00:00 on the first day of the current month.

A maximum amount of metering indicator data is pushed for presentation. For precise metering data, refer to Consumption Records.

For example, assume that you only use PutObject requests to upload data and perform this operation at an average of 10 times per minute. Then, in the hour between 2016-05-10 08:00:00 and 2016-05-10 09:00:00, the metering data value for your PUT requests will be 600 times (10\*60 minutes), the data time will be 2016-05-10 08:00:00, this piece of data will be output at around 2016-05-10 09:30:00. If this piece of data is the last one since 2016-05-01 00:00:00, the metering data acquisition cutoff for the current month is 2016-05-10 09:00:00. If in May 2016, you have not produced any metering data, the metering data acquisition cutoff will be 2016-05-01 00:00:00.
## Alarm service

#### Note:

OSS buckets must be globally unique. After deleting a bucket, if you create another bucket with the same name, the monitoring and alarms rules set for the deleted bucket will be applied to the new bucket with the same name.

Besides metering indicators and statistical indicators, alarms rules can be configured for other metric indicators and added to alarm monitoring. Also, multiple alarm rules may be configured for a single metric indicator.

### User guide

For information about the alarm service, refer to Alarm Service Overview.

For instructions on how to use the OSS alarm service, refer to OSS Alarm Service User Guide.

# CDN monitoring

## **Overview**

Cloud Monitor displays the usage of CDN based on nine metric items, including Queries Per Second (QPS), Bytes Per Second (BPS), and bytes hit rate. After you add a CDN domain, Cloud Monitor automatically monitors the domain.

You can access the CDN monitoring page to view the metric data. You can configure alarm rules for metric items so that an alarm is generated when a data exception occurs.

## Monitoring service

#### Metric item descriptions l

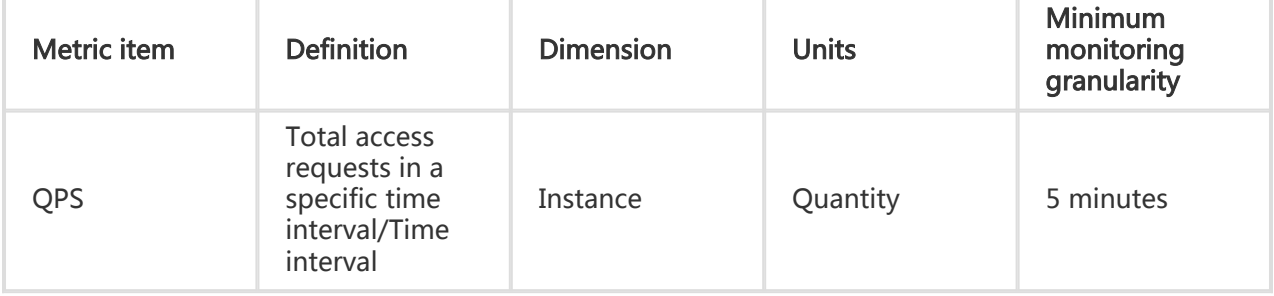

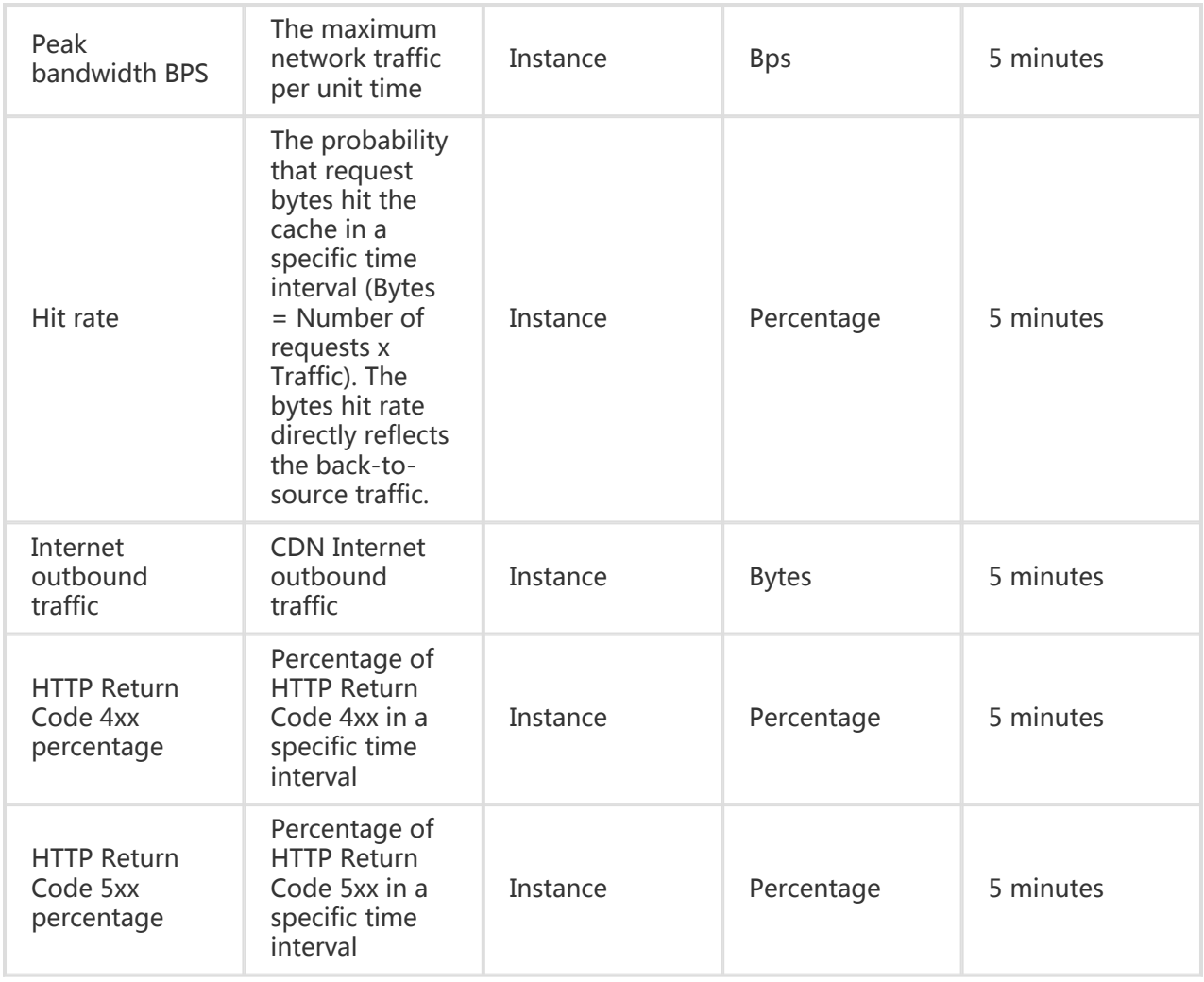

#### View metric data

- 1. Log on to Cloud Monitor console.
- 2. Go to the **CDN** instance list under **Cloud Service Monitoring**.
- 3. Click an instance name in the product instance list or click **Metric Chart** in the **Operation** column to access the Instance monitoring details page.
- 4. Click the **Chart Size** button to switch to large chart display (optional).

## Alarm service

### Parameter description

Metric items: The monitoring indicators provided by CDN.

Statistical cycle: The alarm system checks whether your monitoring data has exceeded the alarm threshold value based on the statistical cycle. For example, if the statistical cycle of the alarm rule for memory usage is set to one minute, the system checks whether the memory usage has exceeded the threshold value every other minute.

Statistical method: This sets the method used to determine if the data exceeds the threshold. You can set Average, Maximum, Minimum, and Sum in Statistical method.

Average: the average value of metric data within a statistical cycle. The statistical result is the average of all metric data collected within 15 minutes. An average value of over 80% is deemed to exceed the threshold.

Maximum: the maximum value of metric data within a statistical cycle. When the maximum value of the metric data collected within the statistical cycle is over 80%, the value exceeds the threshold.

Minimum: the minimum value of metric data within a statistical cycle. When the minimum value of the metric data collected within the statistical cycle is larger than 80%, the value exceeds the threshold.

Sum: the sum of metric data within the statistical cycle. When the sum of the metric data collected within the statistical cycle is over 80%, it exceeds the threshold. The above statistical methods are needed for traffic-based indicators.

Trigger Alarm After Threshold Value Is Exceeded Several Times: This refers to an alarm which is triggered when the value of the metric item continuously exceeds the threshold value in several consecutive statistical cycles.

For example, you may set the alarm to go off when the CPU usage rate exceeds 80% within a 5-minute statistical cycle after the threshold value is exceeded for three times. If the CPU usage rate is found to exceed 80% for the first time, no warning notification is sent.No alarm is reported if the CPU usage rate exceeds 80% only twice in a row. An alarm is reported only if the CPU usage rate exceeds 80% for a third time. That is, from the first time when the actual data exceeds the threshold to the time when the alarm rule is triggered, the minimum time consumed is Statistical cycle<sup>\*</sup>(the quantity of consecutive detection times-1) =  $5*(3-1)$  = 10 minutes.

#### Set an alarm rule

- 1. Log on to Cloud Monitor console.
- 2. Go to the **CDN** instance list under **Cloud Service Monitoring**.
- 3. Click **Alarm Rules** in instance list **Operations** to access the instance's **Alarm Rules** page.
- 4. Click Create Alarm Rule at the bottom of the alarm rules page to create an alarm rule based

on the entered parameters.

# EIP monitoring

## **Overview**

Cloud Monitor provides four EIP metric items (outbound traffic, inbound traffic, outgoing packet count, and incoming packet count), to help you monitor the service status. You can set alarm rules for these metric items. After you buy the EIP service, Cloud Monitor will automatically collect data on the four metric items listed above.

## Monitoring service

### Metric item descriptions

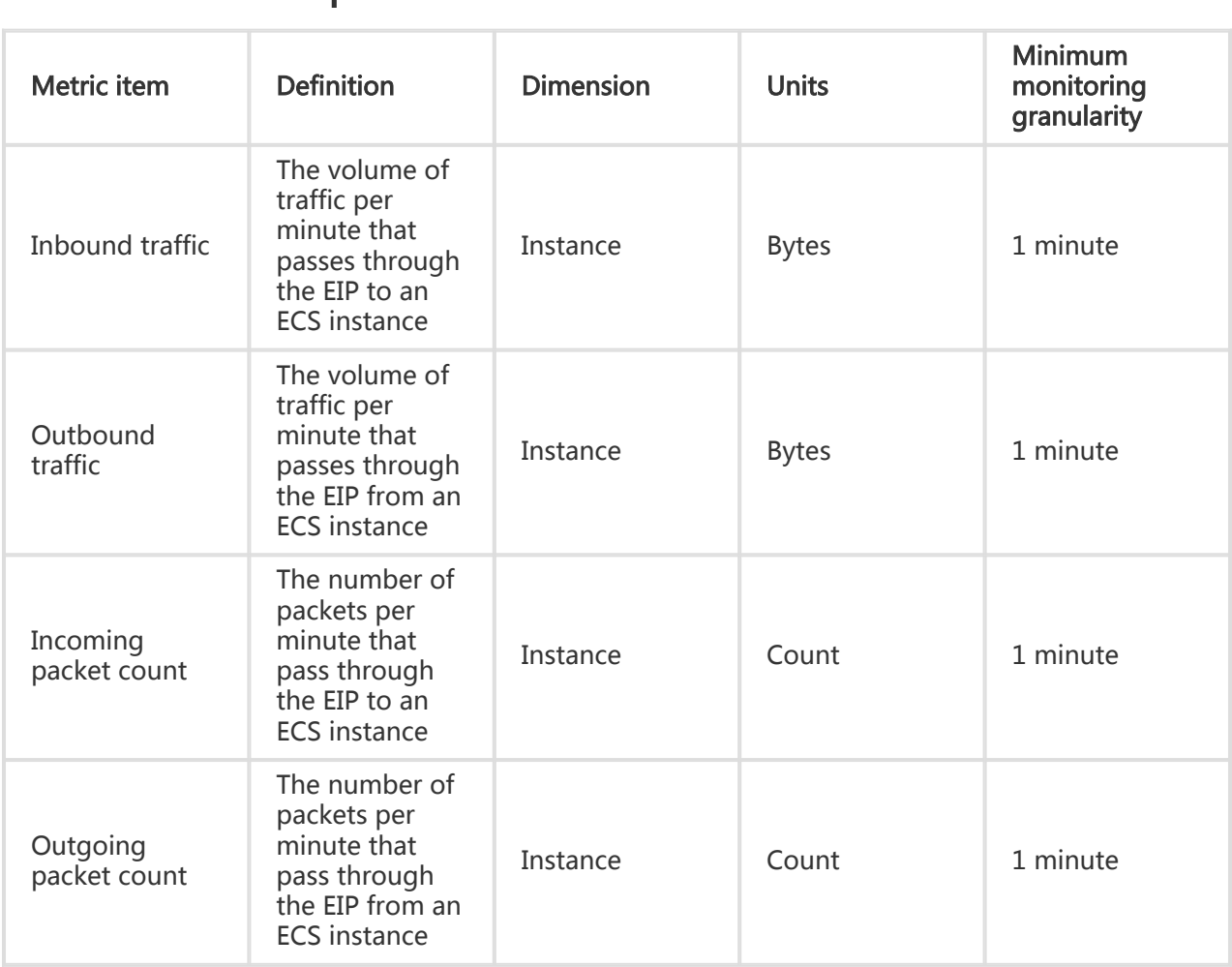

#### View metric data

Log on to Cloud Monitor console.

Go to the EIP instance list under Cloud Service Monitoring.

Click an instance name in the product instance list or click Metric Chart in the Operation column to access the instance monitoring details page.

Click the Chart Size button to switch to large chart display (optional).

## Alarm service

### Parameter description

Metric items: The monitoring indicators provided by EIP.

Statistical cycle: The alarm system checks whether your monitoring data has exceeded the alarm threshold value based on the statistical cycle. For example, if the statistical cycle of the alarm rule for memory usage is set to one minute, the system checks whether the memory usage has exceeded the threshold value every other minute.

Statistical method: This sets the method used to determine if the data exceed the threshold. You can set Average, Maximum, Minimum, and Sum in Statistical method.

Average: The average value of metric data within a statistical cycle. The statistical result is the average of all metric data collected within 15 minutes. An average value of over 80% is deemed to exceed the threshold.

Maximum: The maximum value of metric data within a statistical cycle. When the maximum value of the metric data collected within the statistical cycle is over 80%, the value exceeds the threshold.

Minimum: The minimum value of metric data within a statistical cycle. When the minimum value of the metric data collected within the statistical cycle is larger than 80%, the value exceeds the threshold.

Sum: The sum of metric data within the statistical cycle. When the sum of the metric

data collected within the statistical cycle is over 80%, it exceeds the threshold. The above statistical methods are needed for traffic-based indicators.

Trigger Alarm After Threshold Value Is Exceeded Several Times: This refers to an alarm which is triggered when the value of the metric item continuously exceeds the threshold value in several consecutive statistical cycles.

For example, you may set the alarm to go off when the CPU usage rate exceeds 80% within a 5-minute statistical cycle after the threshold value is exceeded for three times. If the CPU usage rate is found to exceed 80% for the first time, no warning notification is sent. No alarm is reported if the CPU usage rate exceeds 80% only twice in a row. An alarm is reported only if the CPU usage rate exceeds 80% for a third time. That is, from the first time when the actual data exceeds the threshold to the time when the alarm rule is triggered, the minimum time consumed is Statistical cycle\*(the quantity of consecutive detection times-1) =  $5*(3-1)$  = 10 minutes.

#### Set an alarm rule

Log on to Cloud Monitor console.

Go to the EIP instance list under Cloud Service Monitoring.

Click Alarm Rules in instance list Operations to access the Instance's alarm rules page.

Click Create Alarm Rule at the bottom of the Alarm rules page to create an alarm rule based on the entered parameters.

# ApsaraDB for Memcache monitoring

### **Overview**

Cloud Monitor provides seven ApsaraDB for Memcache metric items, including used cache and read hit rate, to help you monitor the status of the service. You can set alarm rules for these metric items. After you buy the Memcache service, Cloud Monitor will automatically collect data on the metric items listed above.

## Monitoring service

## Metric item descriptions

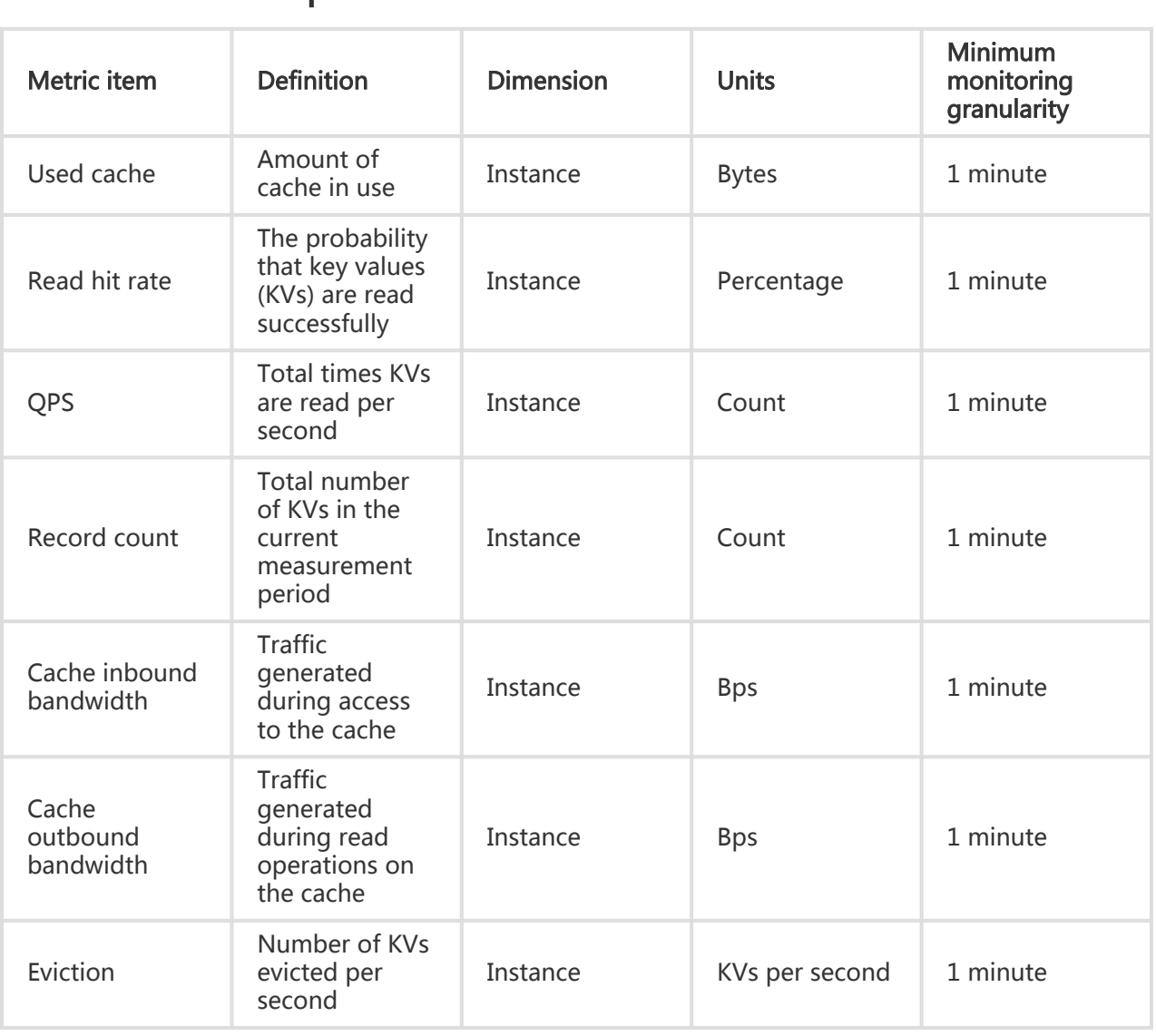

#### Note:

- Metric data are saved for up to 31 days.
- You can view metric data for up to 14 consecutive days.

### View metric data

.

Log on to Cloud Monitor console.

Go to the ApsaraDB for Memcache Monitoring instance list under Cloud Service Monitoring

Click an instance name in the product instance list or click Metric Chart in the Operation

column to access the **Instance monitoring details** page and view the various indicators.

Click a Time Range shortcut on the top of the page or use the specific selection function.

Click the Zoom In button in the top-right corner of the metric chart to enlarge the graph.

## Alarm service

Cloud Monitor provides alarm services for all Memcache metric items. After setting an alarm rule for an important metric item, you will receive an alarm notification if the metric data exceeds the set threshold value. This allows for rapid troubleshooting and reduces the probability of faults.

#### Parameter description

Metric items: The monitoring indicators provided by ECS for Redis.

Statistical cycle: The alarm system checks whether your monitoring data has exceeded the alarm threshold value based on the statistical cycle. For example, if the statistical cycle of the alarm rule for memory usage is set to one minute, the system checks whether the memory usage has exceeded the threshold value every other minute.

Statistical method: This sets the method used to determine if the data exceeds the threshold. You can set Average, Maximum, Minimum, and Sum in Statistical method.

Average: The average value of metric data within a statistical cycle. The statistical result is the average of all metric data collected within 15 minutes. An average value of over 80% is deemed to exceed the threshold.

Maximum: The maximum value of metric data within a statistical cycle. When the maximum value of the metric data collected within the statistical cycle is over 80%, the value exceeds the threshold.

Minimum: The minimum value of metric data within a statistical cycle. When the minimum value of the metric data collected within the statistical cycle is larger than 80%, the value exceeds the threshold.

Sum: The sum of metric data within a statistical cycle. When the sum of the metric data collected within the statistical cycle is over 80%, it exceeds the threshold. The above statistical methods are needed for traffic-based indicators.

Consecutive times: Refers to an alarm which is triggered when the value of the metric item continuously exceeds the threshold value in several consecutive statistical cycles.

For example, you may set the alarm to go off when the CPU usage rate exceeds 80% within a 5-minute statistical cycle after the threshold value is exceeded for three times. If the CPU usage rate is found to exceed 80% for the first time, no warning notification is sent. No alarm is reported if the CPU usage rate exceeds 80% only twice in a row. An alarm is reported only if the CPU usage rate exceeds 80% for a third time. That is, from the first time when the actual data exceeds the threshold to the time when the alarm rule is triggered, the minimum time consumed is Statistical cycle\*(the quantity of consecutive detection times-1) =  $5*(3-1)$  = 10 minutes.

#### Set an individual alarm rule

Log on to Cloud Monitor console.

Go to the ApsaraDB for Memcache Monitoring instance list under Cloud Service Monitoring

Click an instance name in the product instance list or click Metric Chart in the Operation column to access the Instance monitoring details page.

Click the Bell button in the top-right corner of the metric chart to set an alarm for the corresponding metric item for this instance.

#### Batch set alarm rules

.

.

Log on to Cloud Monitor console.

Go to the ApsaraDB for Memcache Monitoring instance list under Cloud Service Monitoring

Select the appropriate instance on the instance list page. Then, click Set Alarm Rules at the bottom of the page to add multiple alarm rules.

# ApsaraDB for Redis monitoring

## **Overview**

Cloud Monitor displays the status and usage of ApsaraDB for Redis based on various metric items, including capacity usage and connection usage. After you create a Redis instance, Cloud Monitor automatically starts monitoring the instance. You can access the Cloud Monitor Redis page to view the metric data. You can configure alarm rules for metric items so that an alarm is generated when a data exception occurs.

## Monitoring service

#### Metric item descriptions l

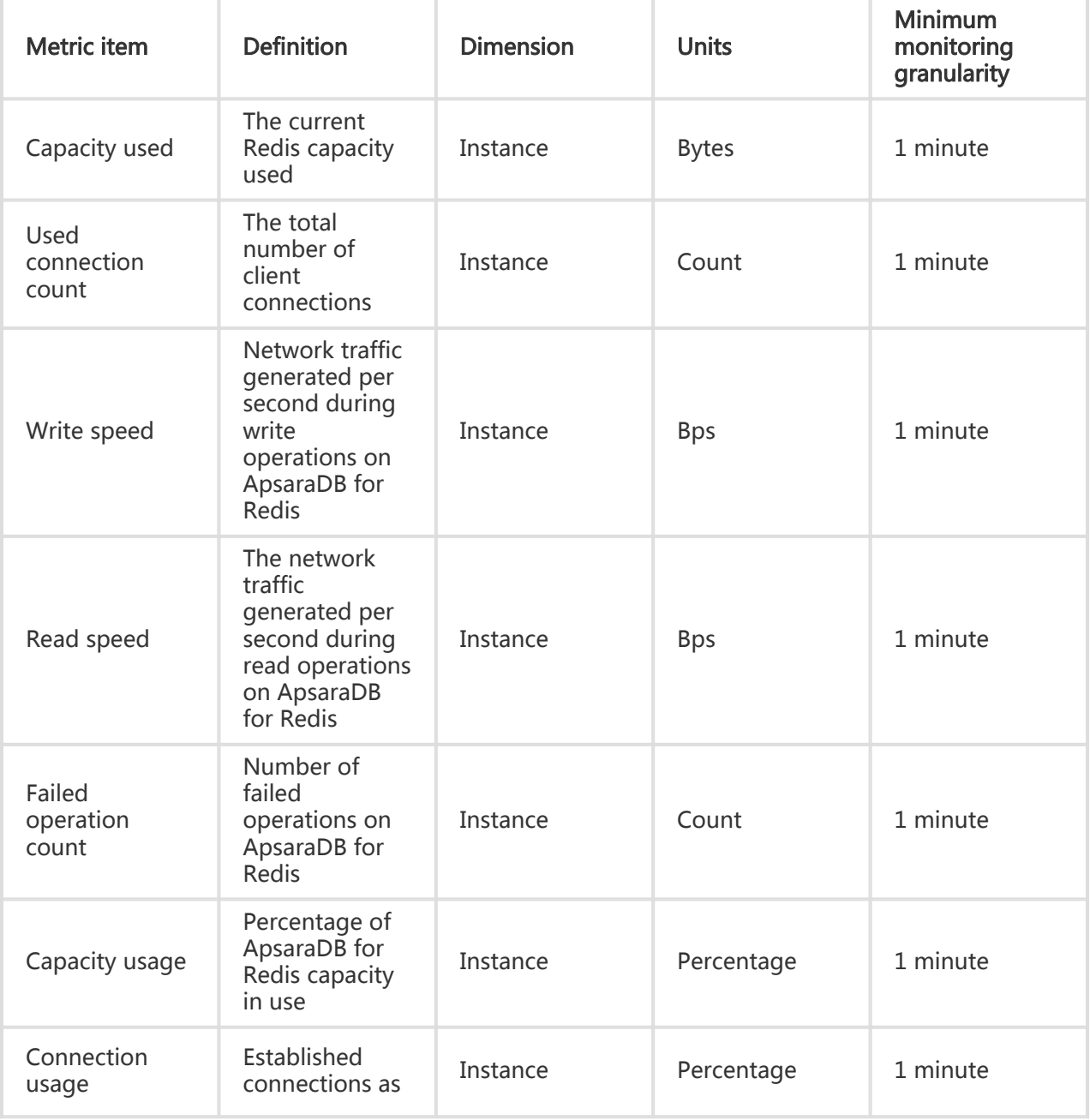

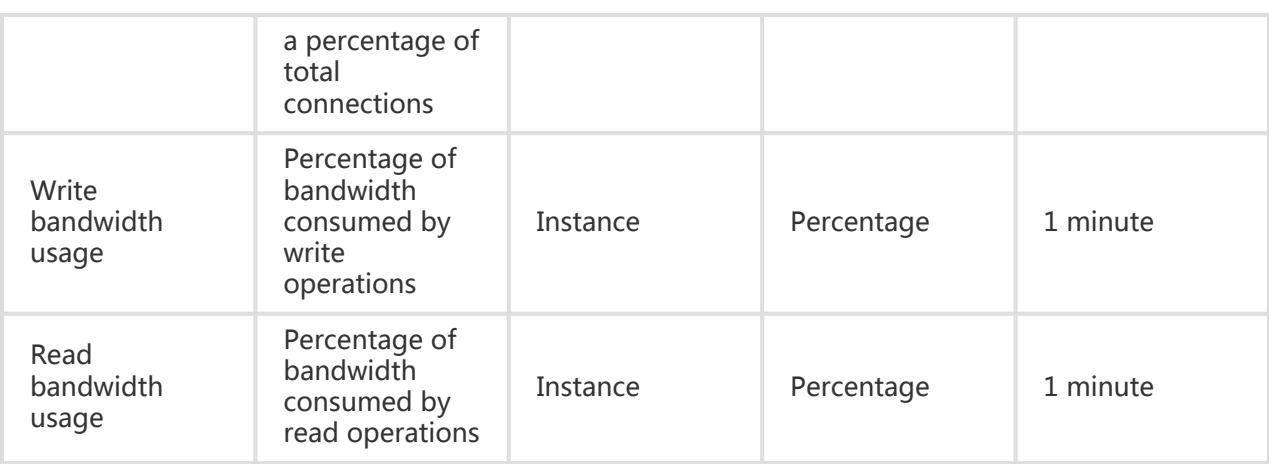

#### View metric data

Log on to Cloud Monitor console.

Go to the ApsaraDB for Redis instance list under Cloud Service Monitoring.

Click an instance name in the product instance list or click Metric Chart in the Operation column to access the Instance monitoring details page.

Click the Chart Size button to switch to large chart display (optional).

## Alarm service

### Parameter description

Metric items: The monitoring indicators provided by ECS for Redis.

Statistical cycle: The alarm system checks whether your monitoring data has exceeded the alarm threshold value based on the statistical cycle. For example, if the statistical cycle of the alarm rule for memory usage is set to one minute, the system checks whether the memory usage has exceeded the threshold value every other minute.

Statistical method: This sets the method used to determine if the data exceeds the threshold. You can set Average, Maximum, Minimum, and Sum in Statistical method.

Average: The average value of metric data within a statistical cycle. The statistical result is the average of all metric data collected within 15 minutes. An average value of over 80% is deemed to exceed the threshold.

Maximum: The maximum value of metric data within a statistical cycle. When the maximum value of the metric data collected within the statistical cycle is over 80%, the value exceeds the threshold.

Minimum: The minimum value of metric data within a statistical cycle. When the minimum value of the metric data collected within the statistical cycle is larger than 80%, the value exceeds the threshold.

Sum: The sum of metric data within a statistical cycle. When the sum of the metric data collected within the statistical cycle is over 80%, it exceeds the threshold. The above statistical methods are needed for traffic-based indicators.

Trigger Alarm After Threshold Value Is Exceeded Several Times: This refers to an alarm which is triggered when the value of the metric item continuously exceeds the threshold value in several consecutive statistical cycles.

For example, you may set the alarm to go off when the CPU usage rate exceeds 80% within a 5-minute statistical cycle after the threshold value is exceeded for three times. If the CPU usage rate is found to exceed 80% for the first time, no warning notification is sent. No alarm is reported if the CPU usage rate exceeds 80% only twice in a row. An alarm is reported only if the CPU usage rate exceeds 80% for a third time. That is, from the first time when the actual data exceeds the threshold to the time when the alarm rule is triggered, the minimum time consumed is Statistical cycle\*(the quantity of consecutive detection times-1) =  $5*(3-1)$  = 10 minutes.

#### Set an alarm rule

Log on to Cloud Monitor console.

Go to the ApsaraDB for Redis instance list under Cloud Service Monitoring.

Click Alarm Rules in instance list Operations to access the instance's Alarm Rules page.

Click Create Alarm Rule at the bottom of the Alarm Rules page to create an alarm rule based on the entered parameters.

# ApsaraDB for MongoDB

## **Overview**

Cloud Monitor provides many metric items for ApsaraDB for MongoDB, including CPU usage and Memory usage, to help you monitor the status of the service. You can set alarm rules for these metric items. After you buy the MongoDB service, Cloud Monitor will automatically collect data on the metric items listed above.

## Monitoring service

#### Metric items l

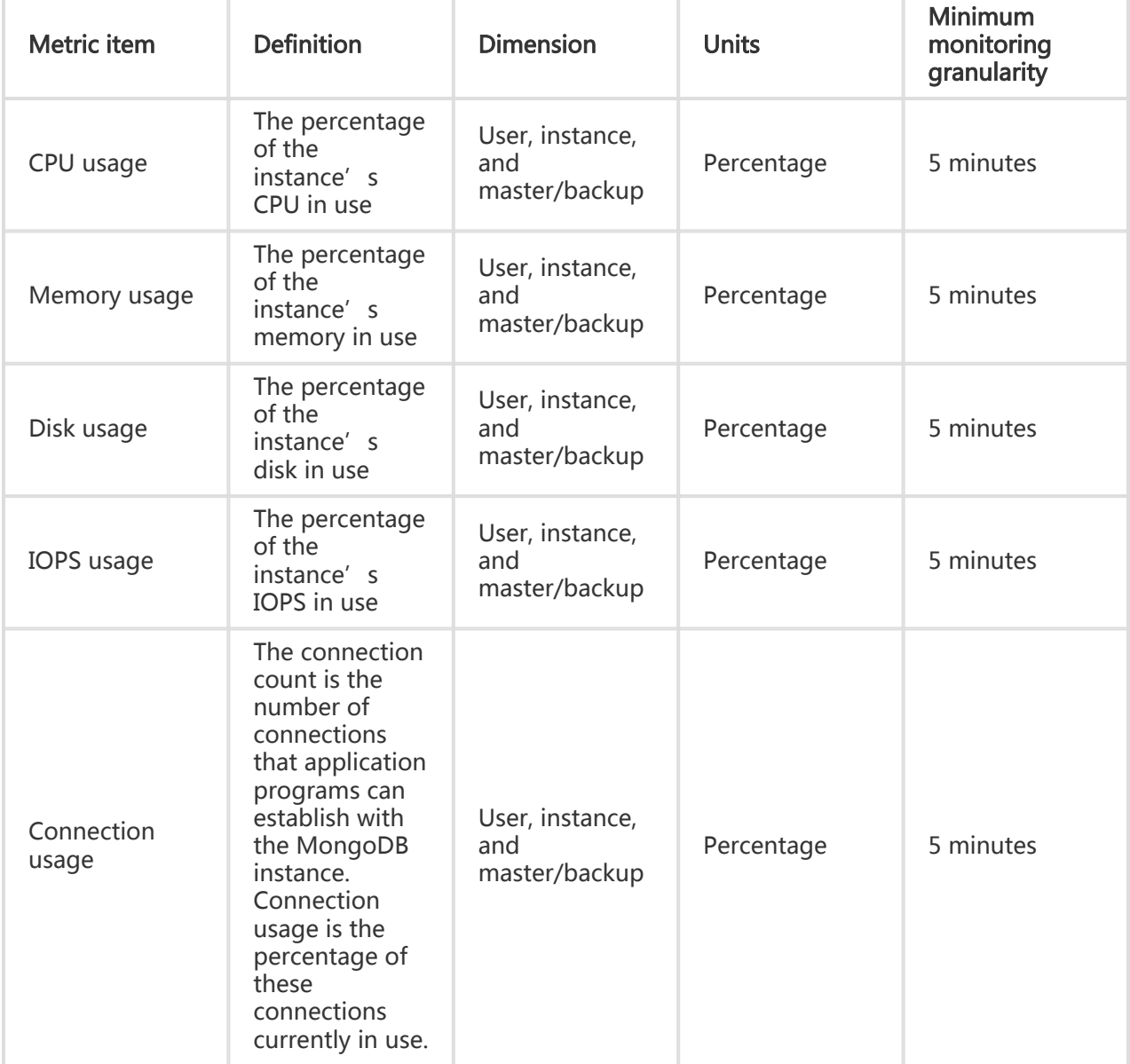

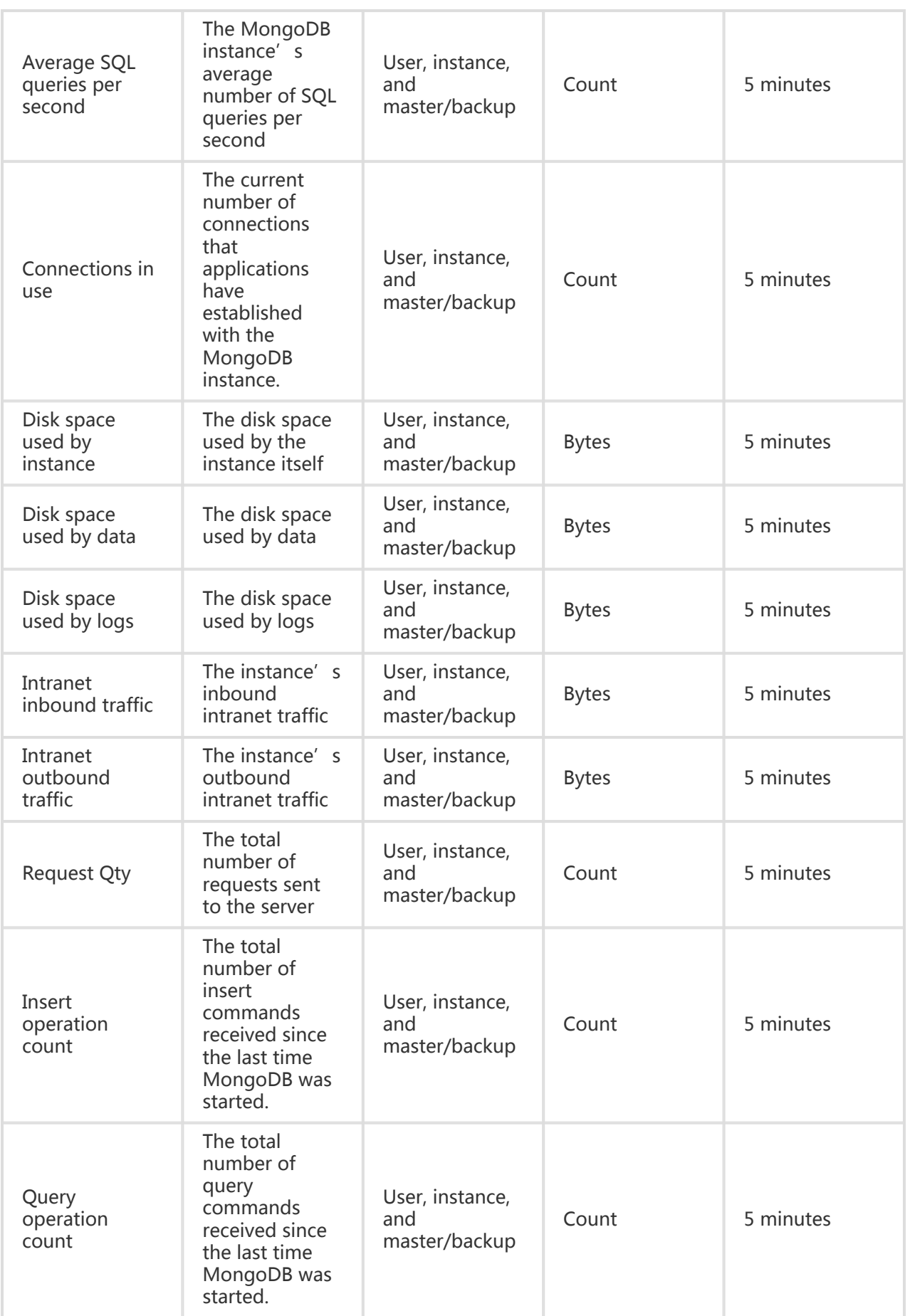

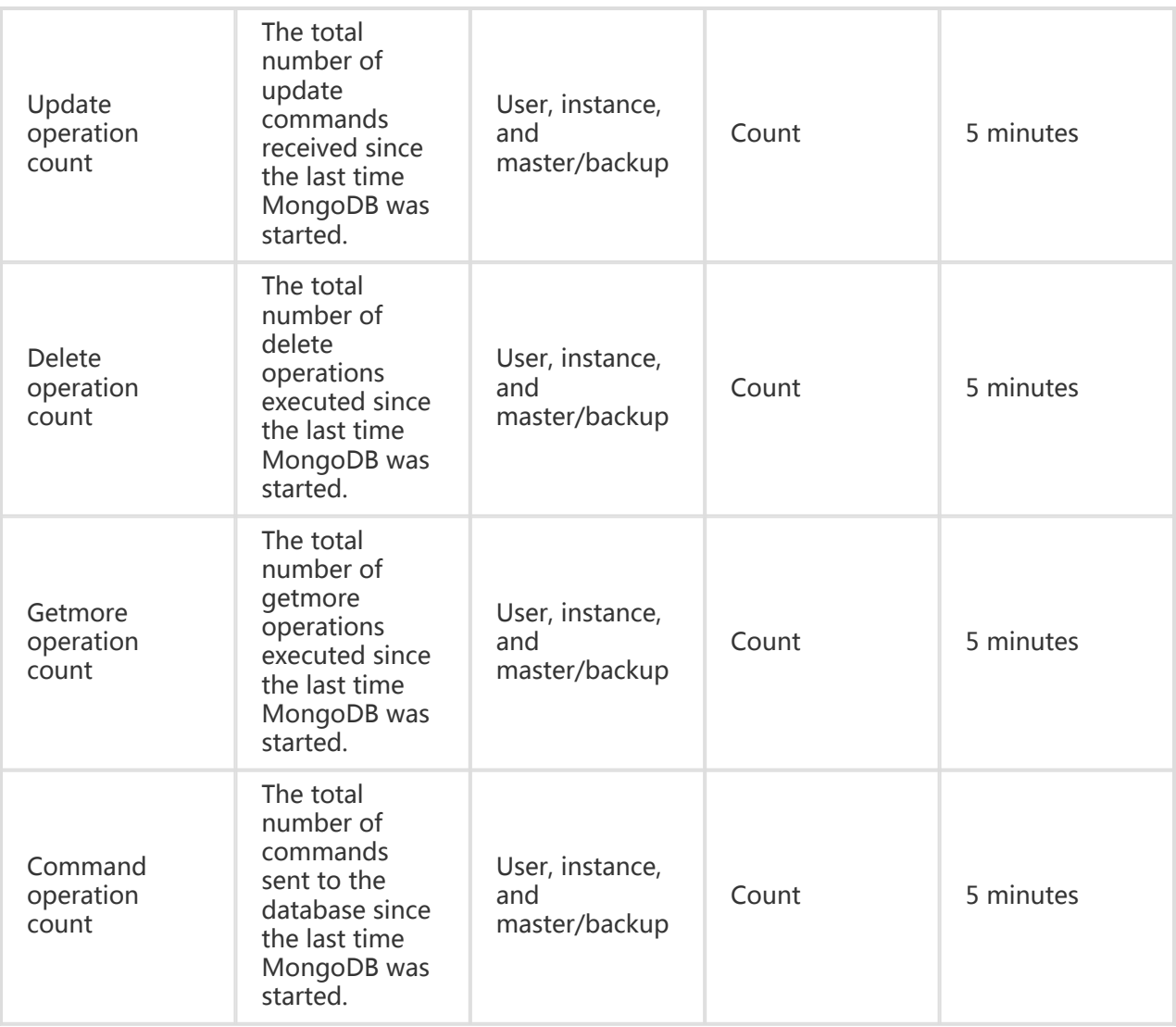

#### Note:

- Metric data are saved for up to 31 days.
- You can view metric data for up to 14 consecutive days.

### View metric data

Log on to Cloud Monitor console.

Go to the ApsaraDB for MongoDB instance list under Cloud Service Monitoring.

Click an instance name in the product instance list or click Metric Chart in the Operation column to access the Instance monitoring details page and view the various indicators.

Click the Time Range shortcut on the top of the page or use the specific selection function.

Up to 14 consecutive days of metric data can be viewed.

Click the Zoom In button in the top-right corner of the metric chart to enlarge the graph.

### Alarm service

#### Parameter description

Metric items: The monitoring indicators provided by ECS for Redis.

Statistical cycle: The alarm system checks whether your monitoring data has exceeded the alarm threshold value based on the statistical cycle. For example, if the statistical cycle of the alarm rule for memory usage is set to one minute, the system checks whether the memory usage has exceeded the threshold value every other minute.

Statistical method: This sets the method used to determine if the data exceeds the threshold. You can set Average, Maximum, Minimum, and Sum in Statistical method.

Average: The average value of metric data within a statistical cycle. The statistical result is the average of all metric data collected within 15 minutes. An average value of over 80% is deemed to exceed the threshold.

Maximum: The maximum value of metric data within a statistical cycle. When the maximum value of the metric data collected within the statistical cycle is over 80%, the value exceeds the threshold.

Minimum: The minimum value of metric data within a statistical cycle. When the minimum value of the metric data collected within the statistical cycle is larger than 80%, the value exceeds the threshold.

Sum: The sum of metric data within a statistical cycle. When the sum of the metric data collected within the statistical cycle is over 80%, it exceeds the threshold. The above statistical methods are needed for traffic-based indicators.

Consecutive times: Refers to an alarm which is triggered when the value of the metric item continuously exceeds the threshold value in several consecutive statistical cycles.

For example, you may set the alarm to go off when the CPU usage rate exceeds 80% within a 5-minute statistical cycle after the threshold value is exceeded for three times. If the CPU

usage rate is found to exceed 80% for the first time, no warning notification is sent. No alarm is reported if the CPU usage rate exceeds 80% only twice in a row. An alarm is reported only if the CPU usage rate exceeds 80% for a third time. That is, from the first time when the actual data exceeds the threshold to the time when the alarm rule is triggered, the minimum time consumed is **Statistical cycle\***(the quantity of consecutive detection times-1) =  $5*(3-1)$  = 10 minutes.

### Set an individual alarm rule

Log on to Cloud Monitor console.

Go to the ApsaraDB for Memcache Monitoring instance list under Cloud Service Monitoring

Click an instance name in the product instance list or click Metric Chart in the Operation column to access the Instance monitoring details page.

Click the Bell button in the top-right corner of the metric chart to set an alarm for the corresponding metric item for this instance.

#### Batch set alarm rules

.

Log on to Cloud Monitor console.

Go to the ApsaraDB for Memcache Monitoring instance list under Cloud Service Monitoring

Select the appropriate instance on the Instance list page. Then, click Set Alarm Rules at the bottom of the page to add multiple alarm rules.

## Message Service monitoring

## **Overview**

.

Cloud Monitor displays the usage of Message Service queues based on the following three metric items: DelayMessage, InactiveMessages, and ActiveMessages. After you create a message queue for the Message Service, Cloud Monitor automatically starts monitoring the queue. You can access the Cloud Monitor Message Service page to view the metric data. You can configure alarm rules for metric items so that an alarm is generated when a data exception occurs.

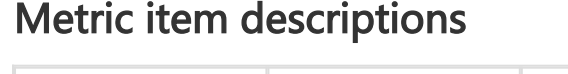

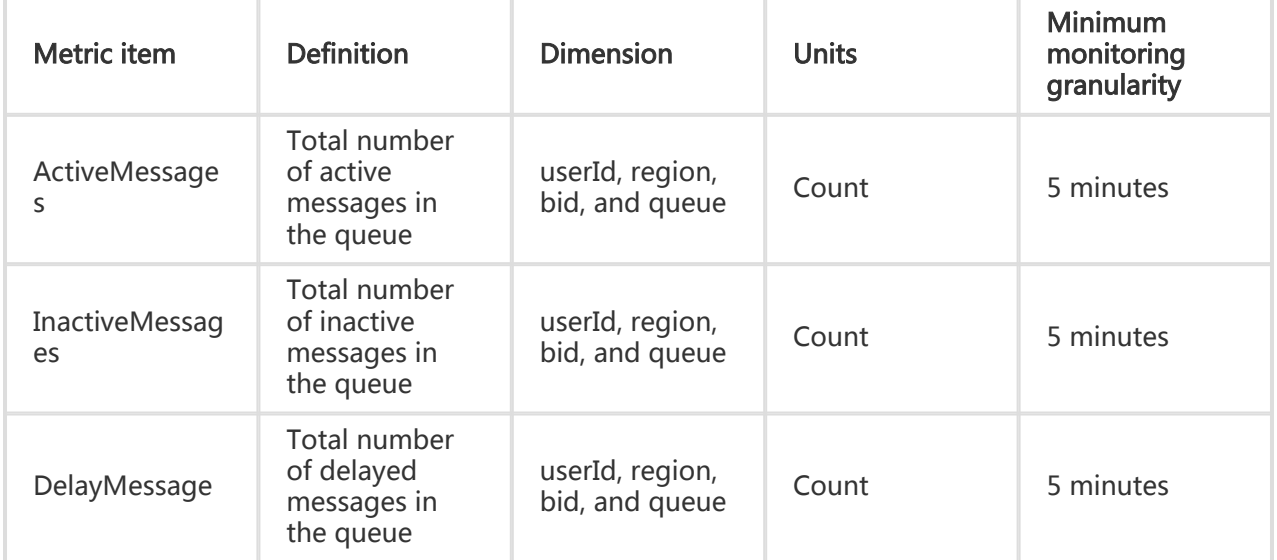

#### View metric data

Log on to Cloud Monitor console.

Go to the Message Service instance list under Cloud Service Monitoring.

Click an instance name in the product instance list or click Metric Chart in the Operation column to access the Instance monitoring details page.

Click the Chart Size button to switch to large chart display (optional).

## Alarm service

### Parameter description

Metric items: The monitoring indicators provided by the Message Service.

Statistical cycle: The alarm system checks whether your monitoring data has exceeded the alarm threshold value based on the statistical cycle. For example, if the statistical cycle of the alarm rule for memory usage is set to one minute, the system checks whether the memory usage has exceeded the threshold value every other minute.

Statistical method: This sets the method used to determine if the data exceeds the threshold. You can set Average, Maximum, Minimum, and Sum in Statistical method.

Average: The average value of metric data within a statistical cycle. The statistical result is the average of all metric data collected within 15 minutes. An average value of over 80% is deemed to exceed the threshold.

Maximum: The maximum value of metric data within a statistical cycle. When the maximum value of the metric data collected within the statistical cycle is over 80%, the value exceeds the threshold.

Minimum: The minimum value of metric data within a statistical cycle. When the minimum value of the metric data collected within the statistical cycle is larger than 80%, the value exceeds the threshold.

Sum: the sum of metric data within the statistical cycle. When the sum of the metric data collected within the statistical cycle is over 80%, it exceeds the threshold. The above statistical methods are needed for traffic-based indicators.

Trigger Alarm After Threshold Value Is Exceeded Several Times: This refers to an alarm which is triggered when the value of the metric item continuously exceeds the threshold value in several consecutive statistical cycles.

For example, you may set the alarm to go off when the CPU usage rate exceeds 80% within a 5-minute statistical cycle after the threshold value is exceeded for three times. If the CPU usage rate is found to exceed 80% for the first time, no warning notification is sent. No alarm is reported if the CPU usage rate exceeds 80% only twice in a row. An alarm is reported only if the CPU usage rate exceeds 80% for a third time. That is, from the first time when the actual data exceeds the threshold to the time when the alarm rule is triggered, the minimum time consumed is Statistical cycle<sup>\*</sup>(the quantity of consecutive detection times-1) =  $5*(3-1)$  = 10 minutes.

#### Set an alarm rule

Log on to Cloud Monitor console.

Go to the Message Service instance list under Cloud Service Monitoring.

Click Alarm Rules in instance list Operations to access the instance's Alarm Rules page.

Click Create Alarm Rule at the bottom of the alarm rules page to create an alarm rule based on the entered parameters.

# ADS monitoring

## **Overview**

Cloud Monitor displays the usage of ADS based on three metric items: diskSize, diskUsed, and diskUsedPercent. After you activate ADS, Cloud Monitor automatically starts monitoring the service. You can access the Cloud Monitor ADS page to view the metric data. You can configure alarm rules for metric items so that an alarm is generated when a data exception occurs.

## Monitoring service

#### Metric item descriptions l

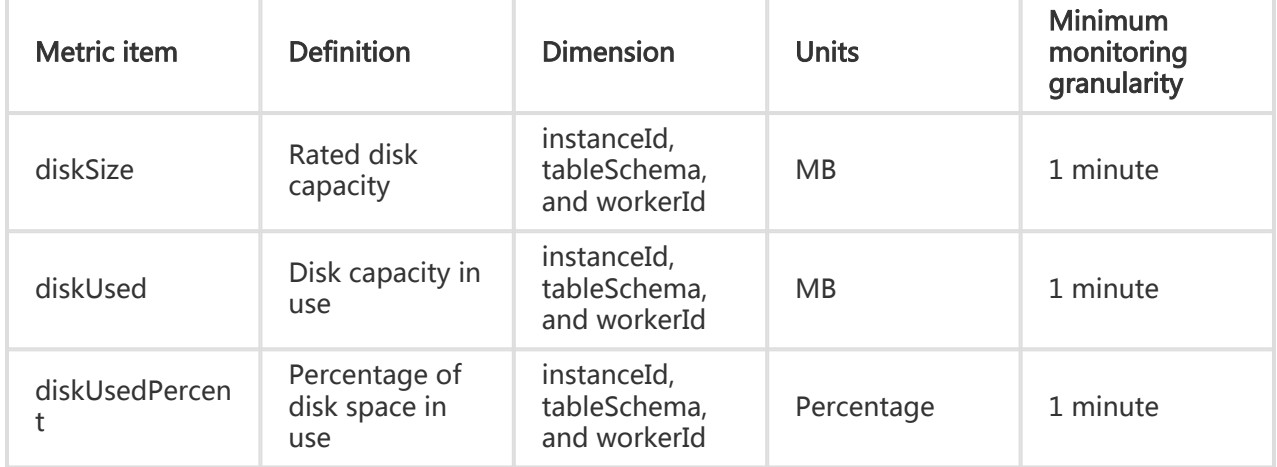

### View metric data

Log on to Cloud Monitor console.

Go to the ADS instance list under Cloud Service Monitoring.

Click an instance name in the product instance list or click Metric Chart in the Operation

column to access the Instance monitoring details page.

Click the Chart Size button to switch to large chart display (optional).

### Alarm service

#### Parameter description

Metric items: The monitoring indicators provided by ADS.

Statistical cycle: The alarm system checks whether your monitoring data has exceeded the alarm threshold value based on the statistical cycle. For example, if the statistical cycle of the alarm rule for memory usage is set to one minute, the system checks whether the memory usage has exceeded the threshold value every other minute.

Statistical method: This sets the method used to determine if the data exceeds the threshold. You can set Average, Maximum, Minimum, and Sum in Statistical method.

Average: The average value of metric data within a statistical cycle. The statistical result is the average of all metric data collected within 15 minutes. An average value of over 80% is deemed to exceed the threshold.

Maximum: The maximum value of metric data within a statistical cycle. When the maximum value of the metric data collected within the statistical cycle is over 80%, the value exceeds the threshold.

Minimum: The minimum value of metric data within a statistical cycle. When the minimum value of the metric data collected within the statistical cycle is larger than 80%, the value exceeds the threshold.

Sum: The sum of metric data within a statistical cycle. When the sum of the metric data collected within the statistical cycle is over 80%, it exceeds the threshold. The above statistical methods are needed for traffic-based indicators.

Trigger Alarm After Threshold Value Is Exceeded Several Times: This refers to an alarm which is triggered when the value of the metric item continuously exceeds the threshold value in several consecutive statistical cycles.

For example, you may set the alarm to go off when the CPU usage rate exceeds 80% within a

5-minute statistical cycle after the threshold value is exceeded for three times. If the CPU usage rate is found to exceed 80% for the first time, no warning notification is sent. No alarm is reported if the CPU usage rate exceeds 80% only twice in a row. An alarm is reported only if the CPU usage rate exceeds 80% for a third time. That is, from the first time when the actual data exceeds the threshold to the time when the alarm rule is triggered, the minimum time consumed is Statistical cycle\*(the quantity of consecutive detection times-1) =  $5*(3-1)$  = 10 minutes.

#### Set an alarm rule

Log on to Cloud Monitor console.

Go to the ADS instance list under Cloud Service Monitoring.

Click Alarm Rules in instance list Operations to access the instance's Alarm Rules page.

Click Create Alarm Rule at the bottom of the alarm rules page to create an alarm rule based on the entered parameters.

# Log Service monitoring

## **Overview**

Cloud Monitor displays the usage of the log service based on 11 metric items, including outbound traffic, inbound traffic, overall QPS, and log statistic methods. After you create a log service instance, Cloud Monitor automatically starts monitoring the service. You can access the Cloud Monitor Log Service page to view the metric data. You can configure alarm rules for metric items so that an alarm is generated when a data exception occurs.

#### Metric item descriptions l

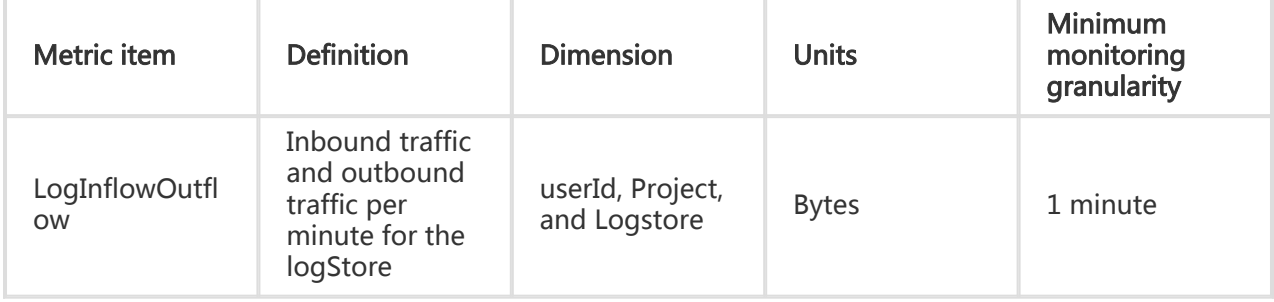

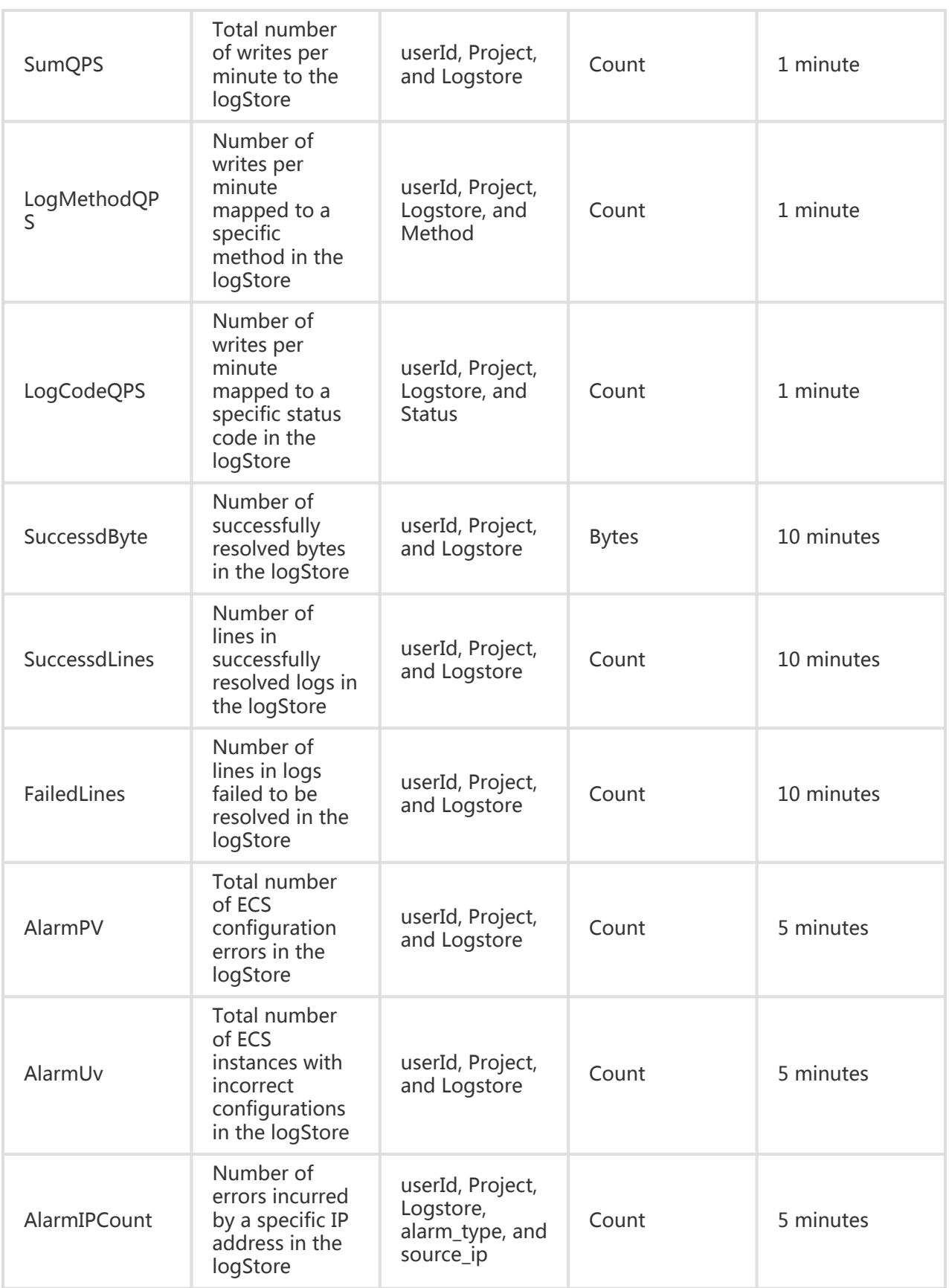

#### View metric data

- 1. Log on to the CloudMonitor console.
- 2. Go to the "Log Service" instance list under "Cloud Service Monitoring".
- 3. Click an instance name in the product instance list or click "Metric Chart" in the "Operation" column to access the instance monitoring details page.
- 4. Click the Chart Size button to switch to large chart display (optional).

## Alarm service

### Parameter description

Metric items: The monitoring indicators provided by the Log Service.

Statistical cycle: The alarm system checks whether your monitoring data has exceeded the alarm threshold value based on the statistical cycle. For example, if the statistical cycle of the alarm rule for memory usage is set to one minute, the system checks whether the memory usage has exceeded the threshold value every other minute.

Statistical method: This sets the method used to determine if the data exceed the threshold. You can set Average, Maximum, Minimum, and Sum in Statistical method.

Average: The average value of metric data within a statistical cycle. The statistical result is the average of all metric data collected within 15 minutes. An average value of over 80% is deemed to exceed the threshold.

Maximum: The maximum value of metric data within a statistical cycle. When the maximum value of the metric data collected within the statistical cycle is over 80%, the value exceeds the threshold.

Minimum: The minimum value of metric data within a statistical cycle. When the minimum value of the metric data collected within the statistical cycle is larger than 80%, the value exceeds the threshold.

Sum: The sum of metric data within a statistical cycle. When the sum of the metric data collected within the statistical cycle is over 80%, it exceeds the threshold. The above statistical methods are needed for traffic-based indicators.

Trigger Alarm After Threshold Value Is Exceeded Several Times: This refers to an alarm which is triggered when the value of the metric item continuously exceeds the threshold value in

several consecutive statistical cycles.

For example, you may set the alarm to go off when the CPU usage rate exceeds 80% within a 5-minute statistical cycle after the threshold value is exceeded for three times. If the CPU usage rate is found to exceed 80% for the first time, no warning notification is sent. No alarm is reported if the CPU usage rate exceeds 80% only twice in a row. An alarm is reported only if the CPU usage rate exceeds 80% for a third time. That is, from the first time when the actual data exceeds the threshold to the time when the alarm rule is triggered, the minimum time consumed is **Statistical cycle\***(the quantity of consecutive detection times-1) =  $5*(3-1)$  = 10 minutes.

#### Note:

When you configure alarm rules, you can select a log method and a status code for QPS. If you do not select one, QPS will collect statistics on all log methods and status codes.

The method fields include PostLogStoreLogs, GetLogtailConfig, PutData, GetCursorOrData, GetData, GetLogStoreHistogram, GetLogStoreLogs, ListLogStores, and ListLogStoreTopics.

The status fields include 200, 400, 401, 403, 405, 500, and 502.

#### Set an alarm rule

Log on to Cloud Monitor console.

Go to the Log Service instance list under Cloud Service Monitoring.

Click Alarm Rules in instance list Operations to access the instance's Alarm Rules page.

Click Create Alarm Rule at the bottom of the Alarm Rules page to create an alarm rule based on the entered parameters.

# Container Service monitoring

### **Overview**

By monitoring seven indicators including Container Service CPU usage and memory usage, Cloud

Monitor informs you about Container Service usage. After you create a Container Service instance, Cloud Monitor automatically starts monitoring the service. You can access the Cloud Monitor Container Service page to view the metric data. You can configure alarm rules for metric items so that an alarm notification is generated in case of a data exception.

## Monitoring service

#### Metric item descriptions l

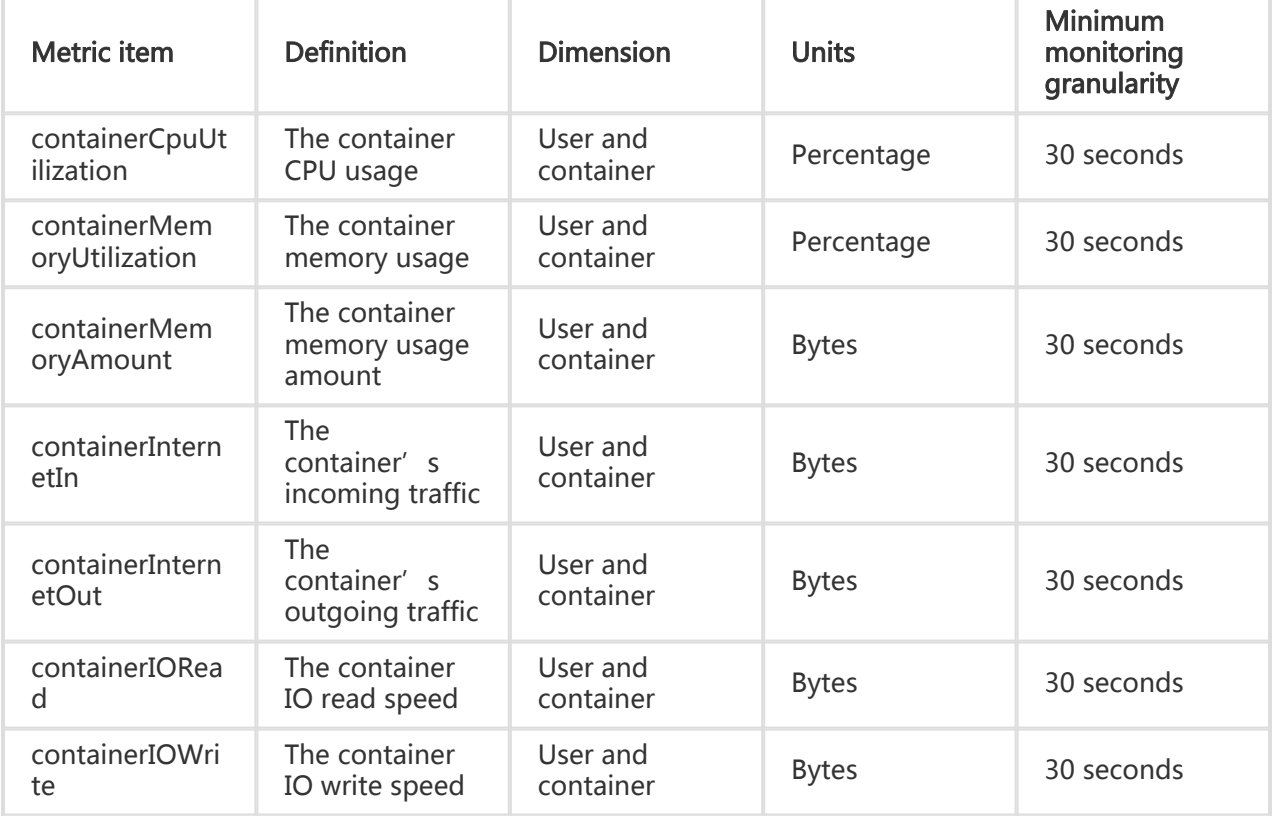

#### Note:

- Metric data are saved for up to 31 days.
- You can view metric data for up to 14 consecutive days.

#### View metric data

Log on to Cloud Monitor console.

Go to the Container Service instance list under Cloud Service Monitoring.

Click an instance name in the product instance list or click Metric Chart in the Operation

column to access the Instance monitoring details page and view the various indicators.

Click a Time Range shortcut on the top of the page or use the specific selection function. Up to 14 consecutive days of metric data can be viewed.

Click the Zoom In button in the top-right corner of the Container Service Monitoring page.

## Alarm service

Set individual alarm rules: Click the Bell button in the top-right corner of the metric chart to set an alarm for the corresponding metric item for this instance.

Batch set alarm rules: Select the appropriate instance on the Instance list page. Then, click Set Alarm Rules at the bottom of the page to add multiple alarm rules.f the metric chart to enlarge the graph.

# Quick Start

# Custom Monitor

## Custom monitoring Overview

### **Overview**

Custom monitoring allows you to customize metric items and alarm rules. By using this feature, you can monitor concerned services and report collected monitoring data to Cloud Monitor, so that Cloud Monitor processes the data and generates alarms according to the result.

#### Note:

- Data can be stored for up to 30 days.
- The time span of queried data cannot exceed seven days.

# Create custom metric items

You need to create custom metric items before reporting metric data through an interface based on the defined metric item field.

#### Note:

Currently, Cloud Monitor supports up to 10 custom metric items.

The metric data reporting service must be configured on Alibaba Cloud ECS.

Metric item names are not case sensitive. For example, if cpuUtilization is defined, defining CPUUtilization does not create a new metric item.

## Parameter description

Metric item name: Metric data name a user reports, for example, CPUUtilization.

Metric data unit: It is not verified during data reporting and is only provided in order to facilitate the display or exchange of data. You can fill in the field based on actual conditions.

Reporting frequency: Metric data reporting cycle. The options are 1 minute, 5 minutes, and 15 minutes only.

Field information: It can be used to specify a unique metric item. For example, if the field information of the CPU metric item of ECS is an instance name, you must specify the instance name to locate a CPU message. If the field information of the ECS disk usage is an instance name and a mount point, you must specify both the instance name and the mount point for ECS disk usage to make sense.

Statistical period: You can notify Cloud Monitor of the frequency for aggregating the reported metric data.

Statistical method: It can be combined with the statistical period. If you select a 5 minute statistical period, then Cloud Monitor calculates the average, sum, maximum, and minimum values, and the sample count (how much data has been reported) of the data reported within a 5 minute period.

## Operation procedure

Log on to Cloud Monitor console.

Go to the Customized monitoring page.

Click Create metric items in the top-right corner and enter related parameters.

## Create alarm rules (optional)

### Parameter description

Field: The value of the field defined when a metric item is created.

Statistical cycle: The alarm system checks whether your monitoring data has exceeded the alarm threshold value based on the statistical cycle. For example, if the statistical cycle of the alarm rule for memory usage is set to one minute, the system checks whether the memory usage has exceeded the threshold value every other minute.

Statistical method: This sets the method used to determine if the data exceeds the threshold. You can set Average, Maximum, Minimum, and Sum in Statistical method.

Average: The average value of metric data within a statistical cycle. The statistical result is the average of all metric data collected within 15 minutes. An average value of over 80% is deemed to exceed the threshold.

Maximum: The maximum value of metric data within a statistical cycle. When the maximum value of the metric data collected within the statistical cycle is over 80%, the value exceeds the threshold.

Minimum: The minimum value of metric data within a statistical cycle. When the minimum value of the metric data collected within the statistical cycle is larger than 80%, the value exceeds the threshold.

Sum: The sum of metric data within a statistical cycle. When the sum of the metric data collected within the statistical cycle is over 80%, it exceeds the threshold. The above statistical methods are needed for traffic-based indicators.

Trigger Alarm After Threshold Value Is Exceeded Several Times: This refers to an alarm which is triggered when the value of the metric item continuously exceeds the threshold value in several consecutive statistical cycles.

For example, you may set the alarm to go off when the CPU usage rate exceeds 80% within a 5-minute statistical cycle after the threshold value is exceeded for three times. If the CPU usage rate is found to exceed 80% for the first time, no warning notification is sent. No alarm is reported if the CPU usage rate exceeds 80% only twice in a row. An alarm is reported only if the CPU usage rate exceeds 80% for a third time. That is, from the first time when the actual data exceeds the threshold to the time when the alarm rule is triggered, the minimum time consumed is Statistical cycle\*(the quantity of consecutive detection times-1) =  $5*(3-1)$  = 10 minutes.

#### Operation procedure

Log on to Cloud Monitor console.

Go to the Customized monitoring page.

Click Alarm management in the Operation column in the metric item list to access the page for creating metric item alarm rules.

Click Alarm addition rule at the bottom of the page to create alarm rules.

## Upload metric data

You can use the API or SDK to upload metric data.

Note: The SDK supports Python Version 2.6 and Bash.

## Upload data using the SDK

### Parameter description

userid: The Account ID of a user.

Metric item name: The name filled in by the user when a metric item is created.

Metric item value: The metric data corresponding to a metric item.

Field information: The field information filled in by the user when a metric item is created and the value of the field information. This parameter is used to identify the dimension of data.

#### Procedure

Download the SDK.

Custom monitoring SDK (Python): cms\_post.py

Custom monitoring SDK (Bash): cms\_post.sh

Compile scripts.

a. In the user scripts, import cms\_post and use the call cms\_post method to push data to Cloud Monitor.

b. The post method transfers in four parameters, including userid, metric item name, metric item value, and field information. You need to add regular tasks only.

Regularly schedule scripts and upload data based on the upload cycle defined when metric items are created. You can use Crontab in Linux systems and quartz.net in Windows systems.

Supplemental Instructions: Add the corresponding interpreter at the beginning of your scripts. Generally the default interpreter is #!usr/bin/python. Add import cms\_post in test.py. Then upload the metric data by calling cms\_post.post(). Put the test.py file and the cms\_post.py file in the same directory to avoid error during import.

#### Script example (Python+Linux environment)

```
#!/usr/bin/python
import cms_post
def get mem usage percent():
try:
f = open('/proc/meminfo', 'r')
for line in f:
```
if line.startswith('MemTotal:'): mem\_total =  $int(line.split()[1])$  elif line.startswith('MemFree:'): mem\_free =  $int(line.split()[1])$ elif line.startswith('Buffers:'): mem\_buffer =  $int(line.split()[1])$ elif line.startswith('Cached:'): mem\_cache =  $int(line.split()[1])$ elif line.startswith('SwapTotal:'): vmem\_total =  $int(line.split()[1])$ elif line.startswith('SwapFree:'): vmem  $free = int(line.split()[1])$ else: continue f.close() except: return None physical\_percent = usage\_percent(mem\_total - (mem\_free + mem\_buffer + mem\_cache), mem\_total) virtual percent =  $0$ if vmem total  $> 0$ : virtual\_percent = usage\_percent((vmem\_total - vmem\_free), vmem\_total) return physical\_percent def usage\_percent(use, total): try: ret = (float(use) / total)  $*$  100 except ZeroDivisionError: raise Exception("ERROR - zero division error") return ret MEMS\_usage=get\_mem\_usage\_percent()

 $if\_name__ == '__main__':$ cms\_post.post("1058019241820815","MEMS\_usage",MEMS\_usage,"Percent","ecsinstanceId=i-28zdkoobp")

## Upload data though the API

You can use the Cloud Monitor interface to upload your metric data.

### Parameter description

MetricName: The metric item name you filled in when a metric item is created.

unit: The unit you filled in when a metric item is created.

dimensions: The field information you filled in when a metric item is created. Multiple dimensions are supported, which are separated by commas.

namespace: The parameter format is "ACS/CUSTOM/userId". You can replace userId with your own account ID.

userId: Your Account ID.

timestamp: Data uploading time. Data can be uploaded either in long integer time format such as 1395556197448 or in ISO8601-based format using UTC time such as 2014-9- 11T10:00:00Z. You must note that the corresponding Beijing time is 2014-09-11 18:00:00.

### POST mode

You can submit multiple statistical data items at one time in a message body in JSON format. A sample message body is displayed as follows:

```
userId=123456&namespace=acs/custom/123456&metrics =
[{"metricName":"vm.cpu","timestamp":"1395556197448","value":80.0,"unit":"Percen
t","dimensions":{"instanceId":"vm_001"}}]
```
### GET mode

You can submit multiple statistical data items at one time in a metrics field in JSON format.

```
http://open.cms.aliyun.com
/metrics/put?userId=123456&namespace=acs/custom/123456&metrics=[{"metricName":
"vm.cpu","timestamp":"1395556197448","value":80.0,"unit":"Percent","dimensions"
:{"instanceId":"vm_001"}},{"metricName":"vm.mem","timestamp":"1395556197448","v
alue":1280.0,"unit":"Megabytes","dimensions":{"instanceId":"vm_002"}}]
```
### Response message

After receiving an HTTP request, Cloud Monitor directly returns an HTTP response whose status code is 200 if the request is processed successfully. The message body does not carry any content and you do not need to perform any operations based on the response. If the request failed to be processed, a message body in JSON format is returned, and meanwhile the status code of the HTTP response is not 200.

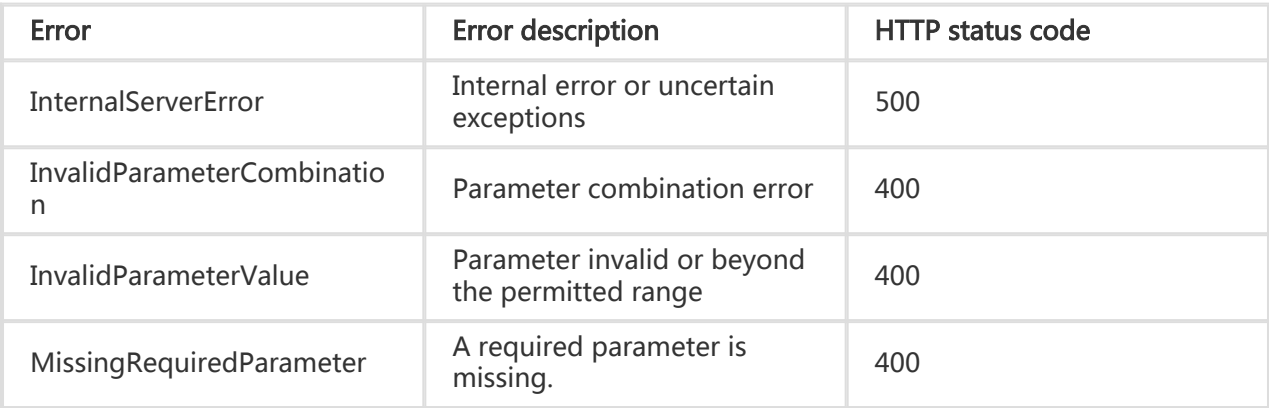

For example:

{"code":"InvalidParameterValue","msg":"the metricName is empty."}

# Alarm rule

# Alarm service overview

## **Overview**

You can set alarm rules for probe points in site monitoring, instances in cloud service monitoring, and metric items in customized monitoring.

When you use the alarm function for the first time, you need to create an alarm contact, create an alarm contact group, and then set alarm rules for relevant services.

### Site monitoring alarm rules

You can create alarm rules for probe points in site monitoring. The statistical cycle of alarm rules in site monitoring is the same as the detection cycle of probe points. That is, when the detection cycle of a probe point is five minutes, the statistical cycle of its alarm rule is also five minutes. The system monitors the data returned from the probe point every five minutes to check whether the actual value exceeds the threshold value.

### Cloud service monitoring alarm rules

You can set alarm rules for instances in cloud service monitoring. Alarm rules can be set for metric items of each product.

### Custom monitoring alarm rules

After creating a metric item, you can set alarm rules for the metric item settings, including response time, status code, and package loss rate of a probe point. The statistical cycle of an alarm rule is in consistent with that of the metric item.

The alarm service can be subscribed through SMS, email, TradeManager, or event. TradeManager can push alarm messages only through PC. If you have installed the Alibaba Cloud APP, you can receive

alarm notification from the Alibaba Cloud APP.

Note: The SMS quota for a new user is 1,000 by default. You can submit a ticket or contact Alibaba Cloud through TradeManager to apply for additional free alarm SMS quota.

## Parameter description

Statistical cycle: The system checks whether your monitoring data has exceeded the alarm threshold value based on the statistical cycle. For example, if the statistical cycle of the alarm rule for memory usage is set to one minute, the system checks whether the memory usage has exceeded the threshold value every one minute.

The statistical cycle refers to the interval time between two consecutive statistical operations, and the statistical method refers to the setting for exceeding threshold range. You can set Average, Maximum, Minimum, and Sum in Statistical method.

Field: Refers to the supplementary information of a dimension. Some indexes may have a dimension having a smaller granularity than instance, for example, the ECS disk usage. When setting alarm rules for an instance, you can select the disk information in the field.

Alarm After Threshold Value Exceeded for Several Times: Refers to an alarm which is triggered when the value of the metric item continuously exceeds the threshold value in several consecutive statistical cycles.

Next, we will illustrate how calculations are done for various statistical methods when the CPU usage for ECS is over 80% in the case of a 15-minute statistical cycle.

Average: The average value of metric data within a statistical cycle. The statistical result is the average of all metric data collected within 15 minutes. Only when the average value is over 80%, it exceeds the threshold.

Maximum: The maximum value of metric data within a statistical cycle. When the maximum value of the metric data collected within the statistical cycle is over 80%, it exceeds the threshold.

Minimum: The minimum value of metric data within a statistical cycle. When the minimum value of the metric data collected within the statistical cycle is over 80%, it exceeds the threshold.

Sum: The sum of metric data within a statistical cycle. When the sum of the metric data collected within the statistical cycle is over 80%, it exceeds the threshold. The above

statistical methods are needed for traffic-based indexes.

For example, you may set the alarm to go off when the CPU usage rate exceeds 80% within a 5 minute statistical cycle after the threshold value is exceeded for three times. If the CPU usage rate is found to exceed 80% for the first time, no warning notification is sent. No alarm is reported if the CPU usage rate exceeds 80%for the second time within five minutes. An alarm is reported only if the CPU usage rate exceeds 80% for a third time. That is, from the first time when the actual data exceeds the threshold to the time when the alarm rule is triggered, the minimum time consumed is Statistical cycle<sup>\*</sup>(the quantity of consecutive detection times-1) =  $5*(3-1) = 10$  minutes.

## Alarm contact and alarm contact group

The contact and contact group information is a prerequisite for the alarm notification service. You need to create a contact and contact group and select a contact group for the alarm rule to receive the alarm notification.

## Alarm contact management

You can manage the alarm contact function by creating, deleting or modifying the contact telephone, email, or other notification methods.

### Create a contact

Log on to Cloud Monitor console.

Go to the Alarm contact page.

Click the Create Contact button on the right-top corner of the page, and complete the telephone, email, and other information.

A short message or email is sent to the mobile phone number or email address you fill in for verification purpose. This prevents that you cannot receive the alarm notification in time due to incorrect information.

### Edit a contact

Log on to Cloud Monitor console.
Go to the Alarm contact page.

Click Edit in the Operation column in the contact list to edit the contact information.

### Delete a contact

Log on to Cloud Monitor console.

Go to the Alarm contact page.

Click Delete in the Operation column in the contact list to delete the contact information.

After you delete a contact, no Cloud Monitor alarm notification is sent to the contact.

## Alarm contact group management

An alarm group is a group of alarm contacts and may contain one or more alarm contacts. The same alarm contact can be added into multiple alarm contact groups. During the alarm rule setup, the alarm notifications can be sent through alarm contact group.

### Create a contact group

Log on to Cloud Monitor console.

Go to the Alarm contact page.

Click the Alarm contact group menu on the top of the page to switch to the alarm contact group list.

Click Create a contact group on the right-top corner to access the Create a Contact Group page.

Fill in the group name and add desired contacts into the group.

## Edit a contact group

Log on to Cloud Monitor console.

Go to the Alarm contact page.

Click the Alarm contact group menu on the top of the page to switch to the alarm contact group list.

Click Edit in the Operation column in the contact group list to modify contacts in the contact group.

### Delete a contact group

Log on to Cloud Monitor console.

Go to the Alarm contact page.

Click the Alarm contact group menu on the top of the page to switch to the alarm contact group list.

Click Delete in the Operation column in the contact group list to delete the contact group.

### Batch add contacts to a contact group

Log on to Cloud Monitor console.

Go to the Alarm contact page.

Tick contacts to be added in the alarm contact list.

Click Add to the alarm contact group on the page bottom.

Select the contact group on the page prompted and click Ok.

# Alarm rule management

The alarm rules of Cloud Service Monitoring are used as examples here. The alarm rules of site monitoring and customized monitoring are described in related sections.

## Create alarm rules

Cloud Service Monitoring shows the instances you have bought. Click the Alarm Rule for an instance to enter the Alarm Rule page.

For first-time access, click Here to create an alarm rule. You may click the New Alarm Rule button at the top right corner to create a new alarm rule.

Cloud Monitor allows you to set alarm rules for metric items, so that an alarm is sent to the alarm contact once the conditions for an alarm rule are met.

Templates are supported for the ECS alarm rule settings. You may choose to use templates or create new templates on the New Alarm Rule page.

## Modify an alarm rule

In the alarm rule list, click Modify next to an alarm rule to reset the alarm rule.

## Delete an alarm rule

In the alarm rule list, click Delete after an alarm rule to delete the alarm rule.

## Suspend an alarm rule

In the alarm rule list, click Suspend after an alarm rule to suspend the alarm rule. After an alarm rule is suspended, the alarm system no longer detects the data monitored according to the rule.

## Create alarm rules in batches

You can adjust the quantity of instances displayed in the bottom right corner of the page. Up to 100 instances can be displayed on one page. After selecting the instances, click set alarm rules in batches to create alarm rules for up to 100 instances.

## Enable, suspend, and delete alarm rules in batch

Click View all rules at the bottom of the instance list to access the All alarm rules page.

You can adjust the quantity of instances displayed in the bottom right corner of the page. Up to 100 instances can be displayed on one page. Select all these instances and click relevant operation ( Enable, Suspend, or Delete) to process the instances.

## View alarm history

Click Alarm history in the Alarm rule list to view alarm history of an alarm rule. You can view alarms in any consecutive three days in the last one month.

# Event subscription service

# Usage

Through event subscription, Cloud Monitor pushes alarms to a specified MNS queue, so you can connect to your service system by using alarm messages in the queue.

#### Note:

The frequency of pushing an alarm message to MNS is restricted by channel silence. If no status change occurs in 24 hours since an alarm is triggered, no more notifications are sent for another alarm triggered based on the same alarm rule.

## Operation procedure

Activate MNS.

- a. View the MNS product introduction and activation link.
- b. For the MNS FAQs, click View.

Authorize Cloud Monitor.

After selecting Event Subscriptions on the console, you need to authorize Cloud Monitor the write permission to MNS Message Queue if you use the event subscription function for the first time.

Create an event subscription.

a. Click Create Event in the top-right corner to create an event to receive alarm rules.

b. To finish an event subscription, select the queue information for receiving alarm rules and the type of the alarms to be received.

Use alarm messages.

You can use the alarm messages through Message Service APIs, and view the delivery status through the MNS console.

- a. Message Service API Documentation
- b. Message Service Java SDK Documentation

## Alarm message format

Alarm messages received in MNS are formatted as follows:

#### ECS alarm content

{ "message":{ "expression": "Average value > 80%", // Alarm rule description "curValue":"85.65", "unit": "%", //Unit "levelDescription": "alarm triggered", //Alarm status, including "alarm triggered" and "alarm cleared". "time": 1464257700000, // Time when an alarm is triggered "metricProject": "acs\_ecs", //Product name "userId":"1078500464551219", "dimensions": "ECS name=yapot\_server\_1, ECS instance ID=AY14051913564762762e, IP=182.92.79.214, mountpoint=/mnt", //Monitoring dimensions "evaluationCount": "1", //Number of retries "period": "Five minutes", //Statistical period "metricName": "Disk usage", // Metric name "alertName":"AY14051913564762762e\_98591490-9eb4-42a1-ba2a-3bdbe04196df" }, "type":0 }

#### Server Load Balancer alarm content

{ "message":{ "expression": "maximum value > 2.0 Kb/s", // Alarm rule description "curValue":"5", "unit": "Kb/s", //Unit "levelDescription": "alarm triggered", //Alarm status, including "alarm triggered" and "alarm cleared". "time": 1451767500000, // Time when an alarm is triggered "metricProject": "acs\_slb", //Product name "userId":"UserName", // "dimensions": "instanceId=InstanceId, port=3306, vip=10.157.161.2", //Monitoring dimensions "evaluationCount": "3", //Number of retries "period": "15 minutes", //Statistical period "metricName": "incoming data volume per second", // Metric name "alertName":"14a850c9d49-cn-beijing-btc-a01\_3306\_3da5a7df-0821-4cce-93bf-dafe8ce56a68" }, "type": 0 // A reserved field. 0 indicates a status alarm, including "triggered" and "cleared"; 1 indicates an exception notification, with an alarm triggered at the occurrence of the exception and no status is logged.

}

## RAM

# Cloud Monitor RAM

## **Overview**

Cloud Monitor supports RAM. This allows you to control the permissions for Cloud Service Monitoring metric data, alarm rule management, and contact and contact group management through sub-accounts.

#### Note:

At present, metric data queries are supported for the following cloud products:

- ECS
- RDS
- Server Load Balancer
- OSS
- CDN
- ApsaraDB for Memcache
- EIP
- ApsaraDB for Redis
- Message Service
- Log Service

## Permission description

### **Considerations**

In RAM system permissions, the Read-only Cloud Monitor access permission only authorizes subaccounts to view metric data. If you want to authorize sub-accounts to apply alarm rules, refer to the Alarm management section below to learn how to modify or create new authorizations.

### Authentication type

Besides basic sub-account permission control, RAM currently supports time, MFA, and IP authentication.

### Resource description

At present, RAM does not support fine-grained resource descriptions. Only the "\*" wildcard is used for resource authorization.

### Operation description

### Metric data

Data query actions are divided into two groups: product instance list display and Cloud Monitor metric data queries. When authorizing a sub-account to log on to the Cloud Monitor portal and view metric data, you must also grant the sub-account permissions for the corresponding product's instance list and metric data query.

For metric data authorization, simply access the RAM product's system authorization policy and select Read-only Cloud Monitor access permission.

Metric data query action: Query\*.

Product instance list display actions are as follows.

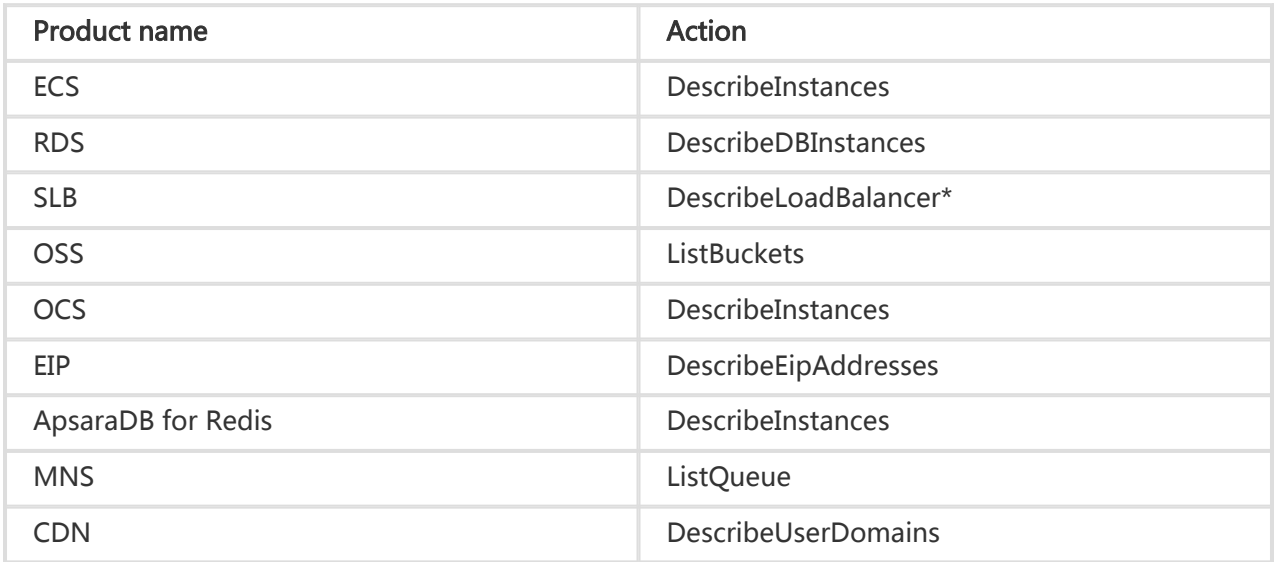

### Alarm management

At present, alarm management does not support fine-grained operations. After being granted the following permissions, a sub-account can add, delete, query, and modify alarm rules, contacts, and contact groups.

If you need to allow a sub-account to use alarm functions, add the following permissions.

```
{
"Version": "1",
"Statement": [
{
```
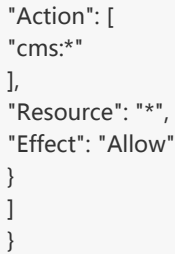

# Limits of use

## Limits of use

You can create up to 200 metric points for site monitoring using an Alibaba Cloud account.

You can create up to 10 metric items for customized monitoring using an Alibaba Cloud account.

Each account can use up to 1,000 SMS messages per month after initialization.

## CloudMonitor terms of service

## Change history

## Change history

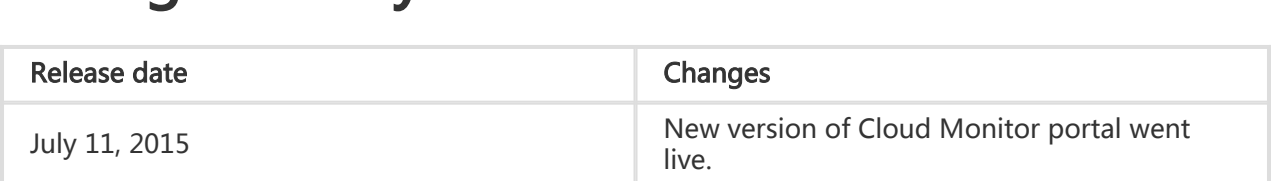

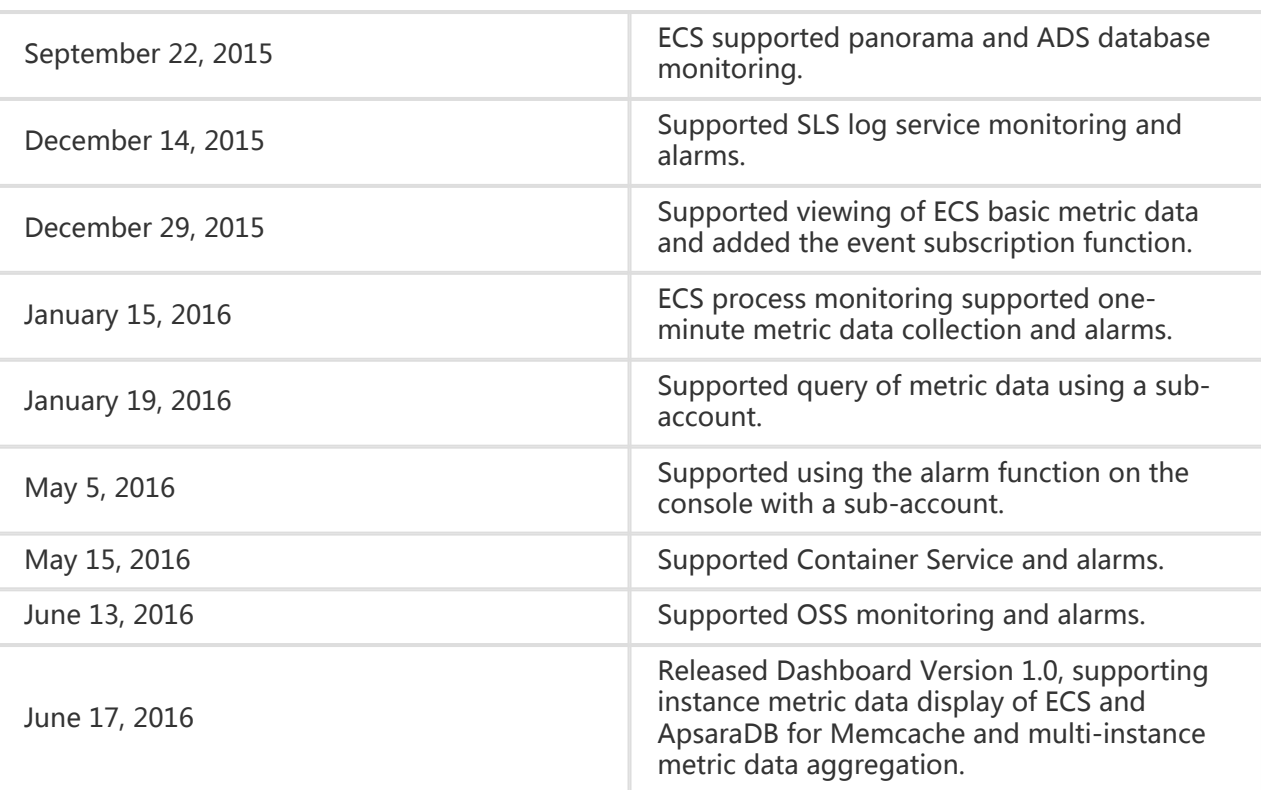